# Welcome to OBIEE

### Hands-On Workshop

**5 Steps** to facilitate the Consumer  $\rightarrow$  Author Transition

OBIEE Platform Training Bucharest, 05 april 2017

> Trainer: Elena Unciuleanu Company: Reporting Center

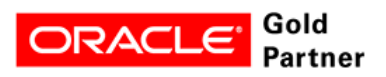

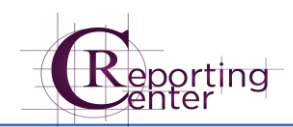

### Contents

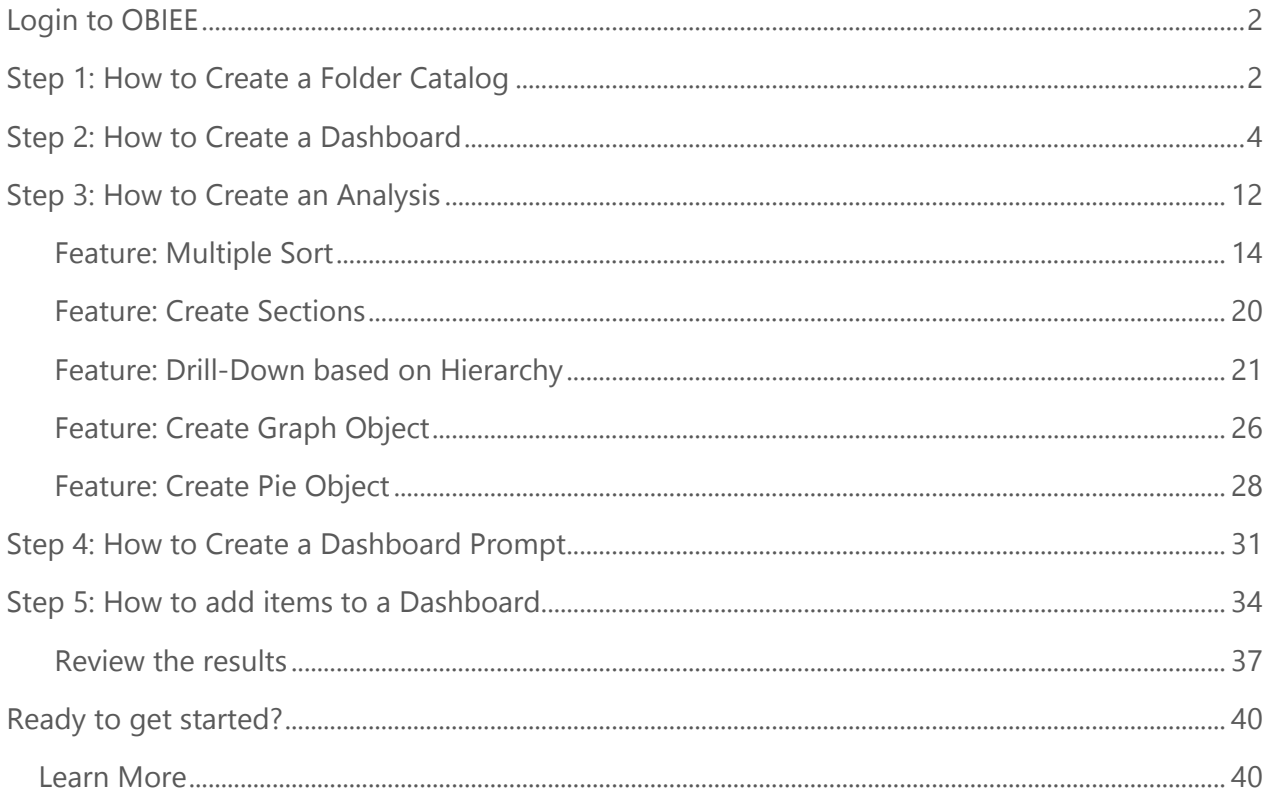

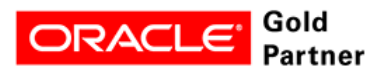

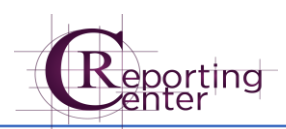

# <span id="page-2-0"></span>Login to OBIEE

Link:<http://153.92.37.173:9502/analytics>

<span id="page-2-1"></span>User, Pass: there will be used the trainer indications

# Step 1: How to Create a Folder Catalog

1. Go to Catalog  $\rightarrow$  Shared Folders  $\rightarrow$  Training

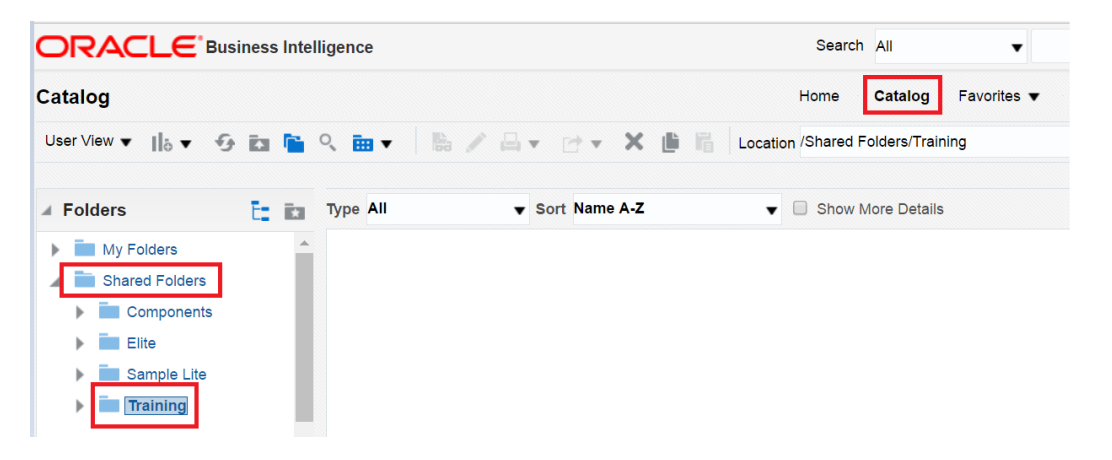

- 2. Click on Training folder.
- 3. Click on New  $\rightarrow$  Folder to create a subfolder in Training. Name the subfolder Bank prefix\_ your initials (ex.: ALPH\_AG, BPST\_OC, OTPB\_OS).

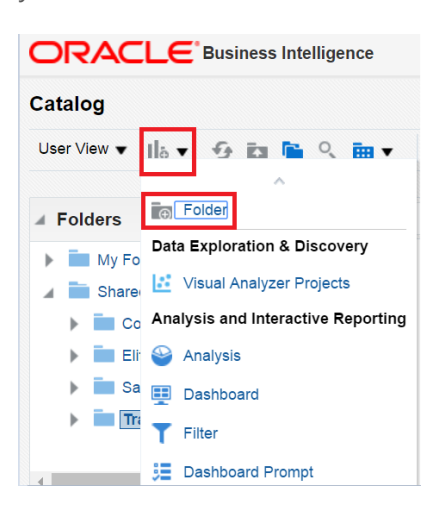

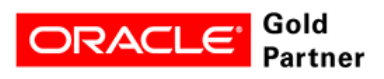

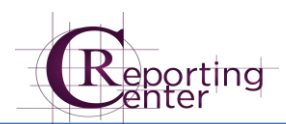

4. You will save all future work (Dashboards, Analysis, Parameters) in this folder:

Catalog  $\rightarrow$  Shared Folders  $\rightarrow$  Training  $\rightarrow$  your folder

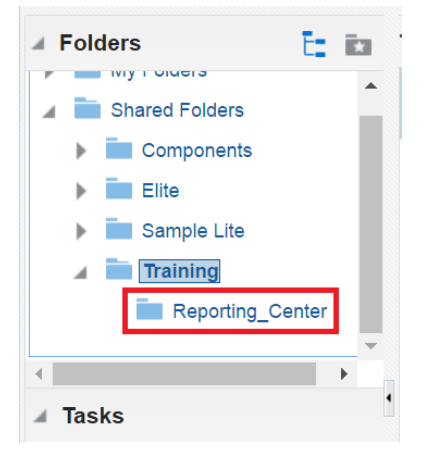

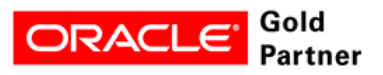

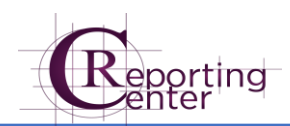

### <span id="page-4-0"></span>Step 2: How to Create a Dashboard

5. Click Home

 $\overline{a}$ 

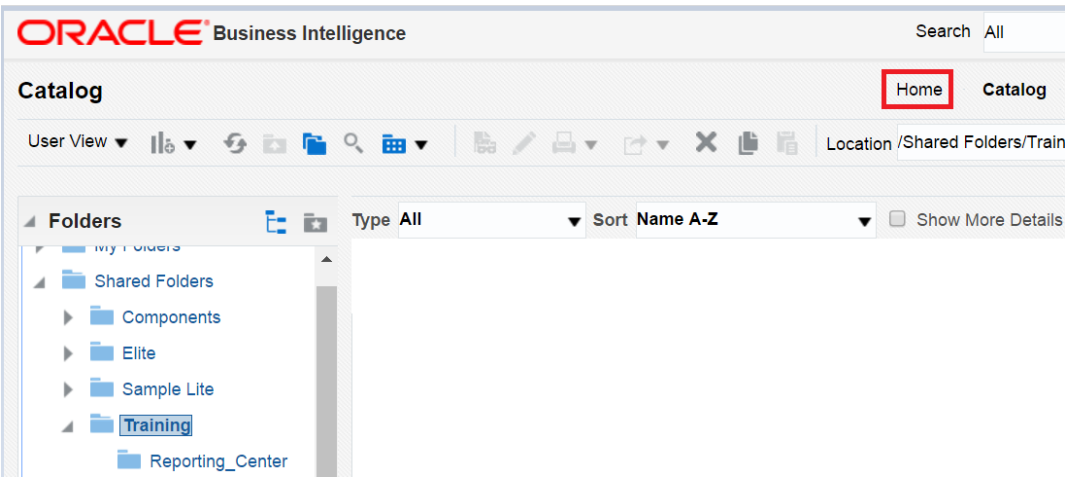

6. Go to New  $\rightarrow$  Dashboard

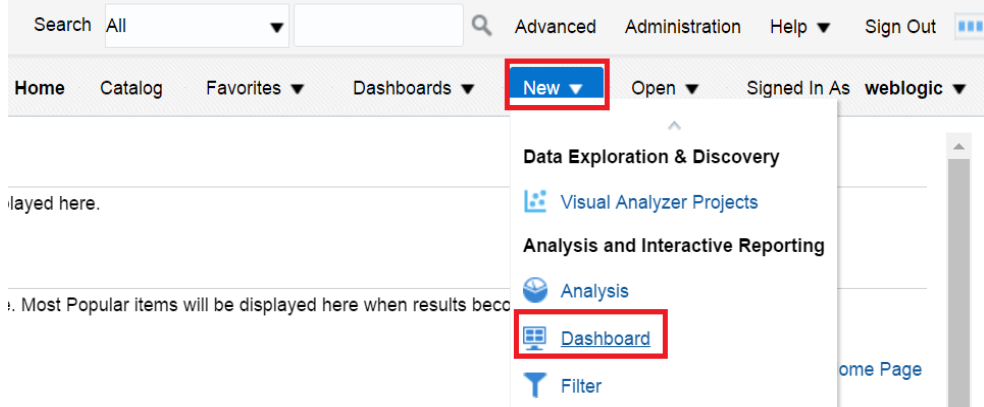

- 7. Name the Dashboard BANK prefix \_ Your Initials \_ Dashboard
- 8. Click the drop-down for Location
- 9. Click Browse Catalog

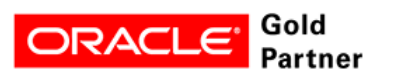

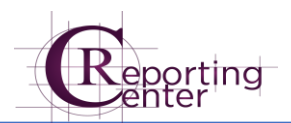

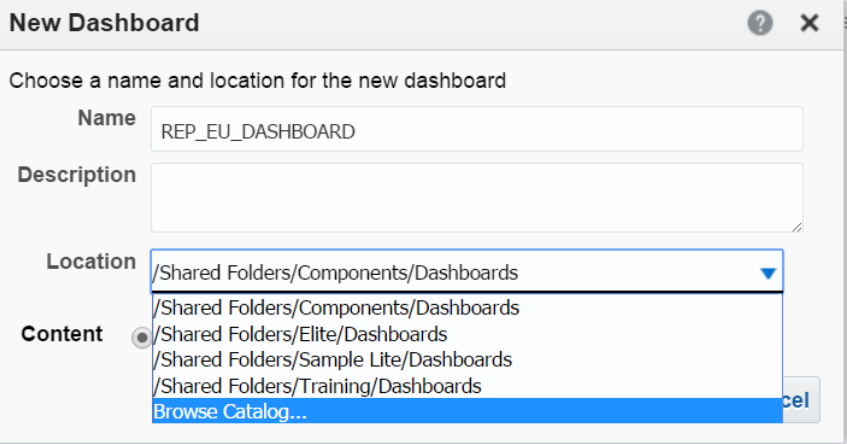

10. Choose your folder. Click OK

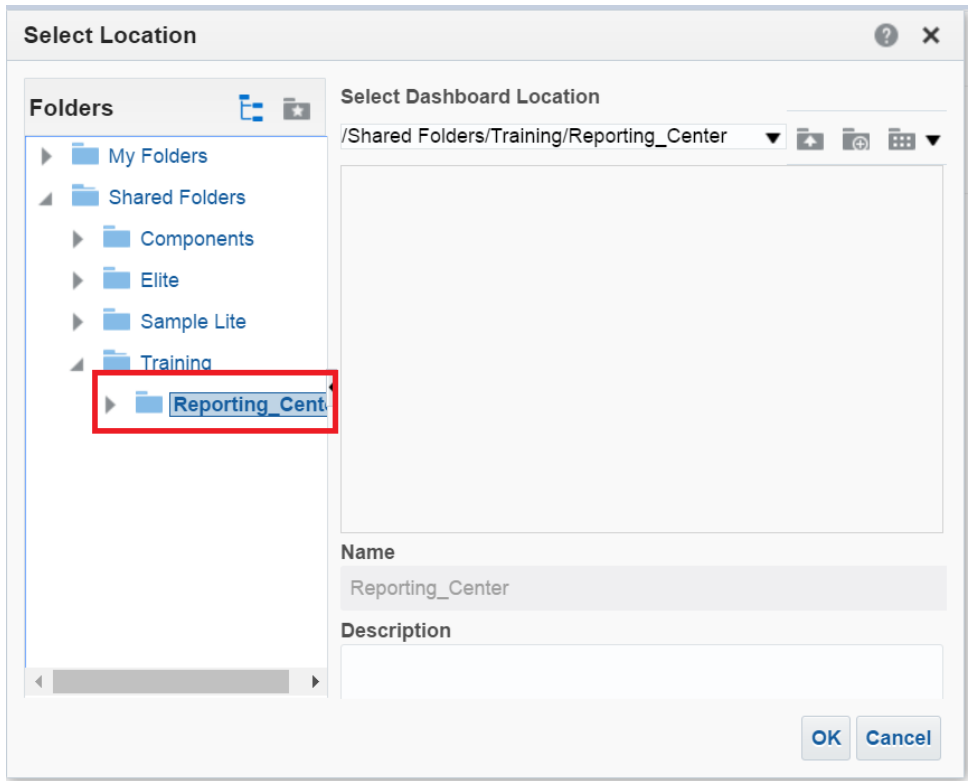

- 11. Click OK
- 12. You have an empty Dashboard

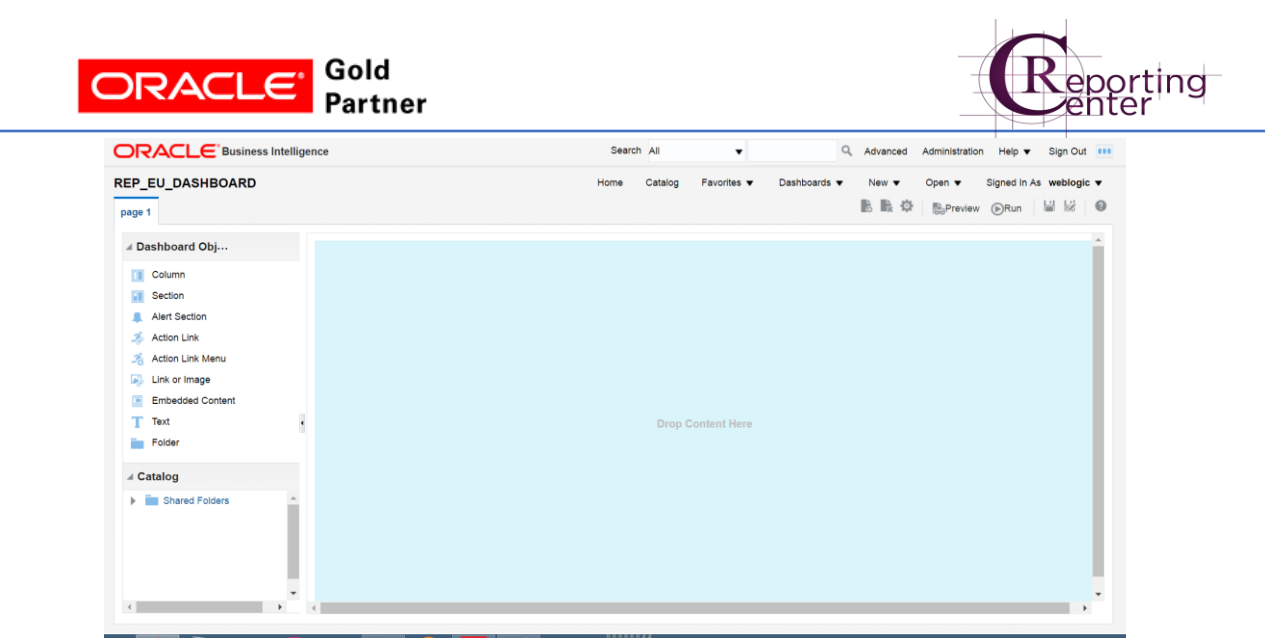

- 13. Let's add 4 pages / tabs to the Dashboard (General Parameters, Trail Balance, Drill Down, Graphs)
- 14. Click "+" button

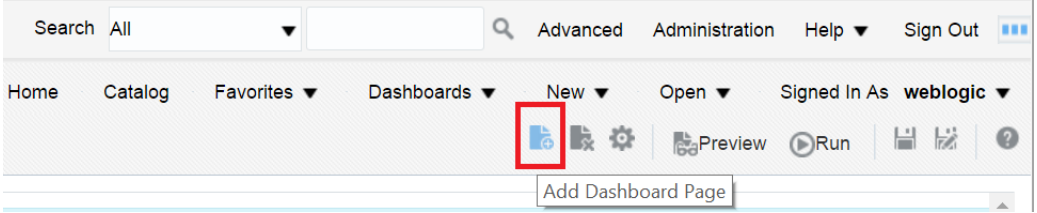

15. Add **Trial Balance** tab

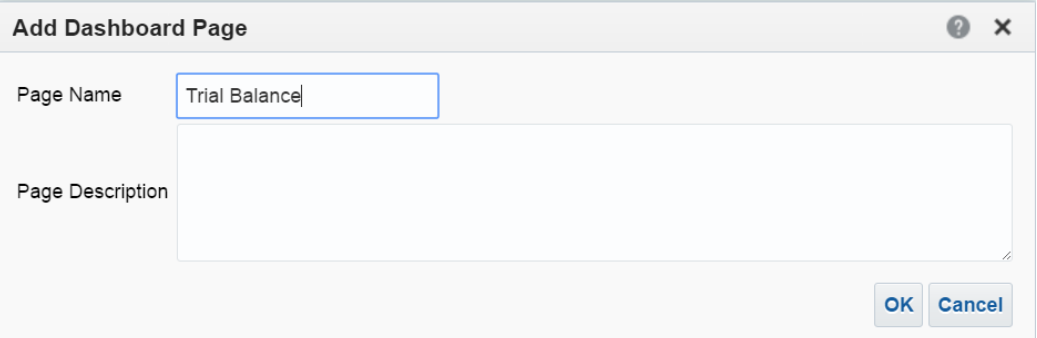

#### 16. Click Ok.

17. Notice the tab was positioned after the Default tab.

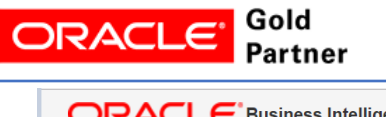

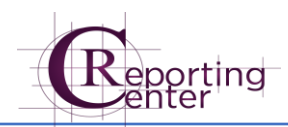

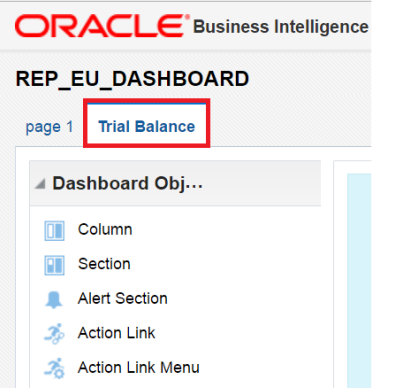

18. Repeat steps 14-16 to add other tabs named: Drill-Down and Graphs

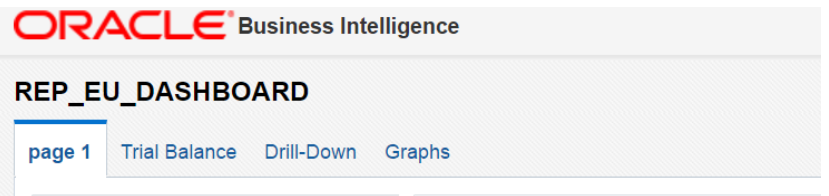

- 19. Let's rename the first default tab to **General Parameters**
- 20. Go to Tools  $\rightarrow$  Dashboard Properties

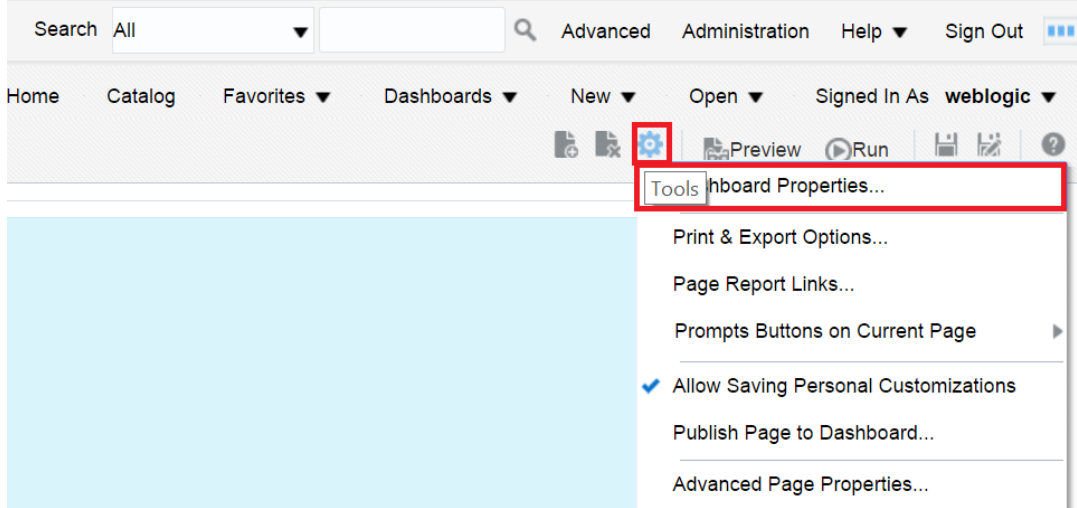

21. Select **page** 1 record and then click Rename button.

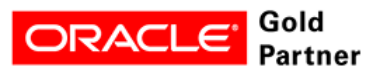

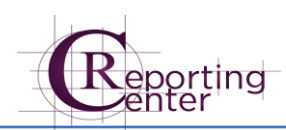

#### Dashboard Pages

 $\overline{a}$ 

Except for Hide and Reorder, clicking Cancel will not undo operations in this section.

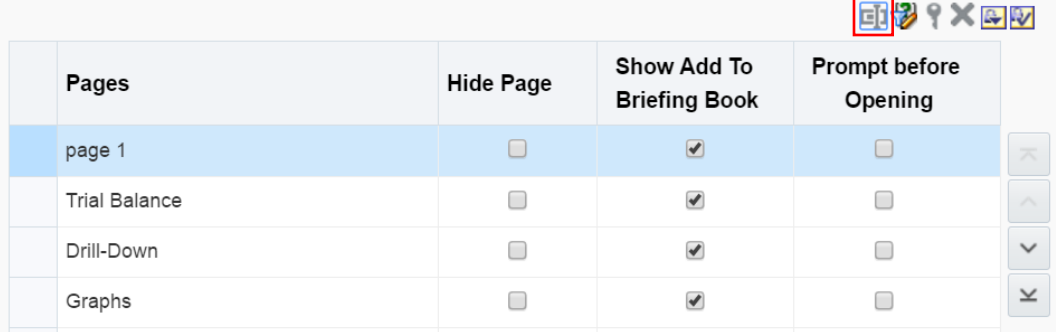

#### 22. Rename to **General Parameters**

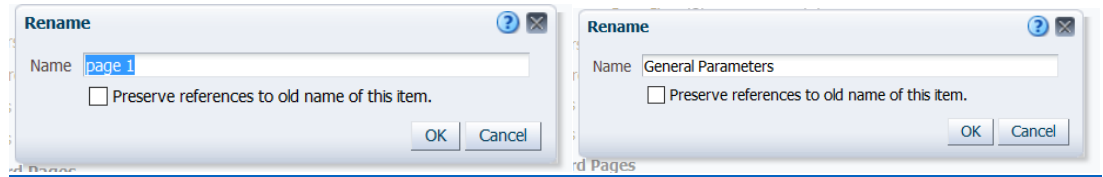

#### 23. Click Ok twice

24. Notice all tabs have names

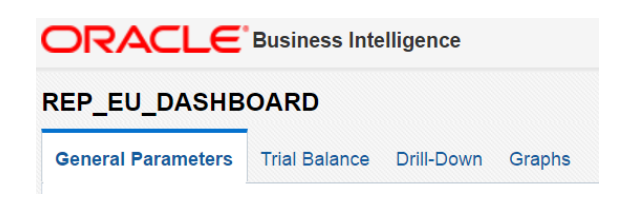

- 25. Let's change the tabs order
- 26. Go to Tools  $\rightarrow$  Dashboard Properties
- 27. Click on **Trial Balance** record
- 28. Press up arrow

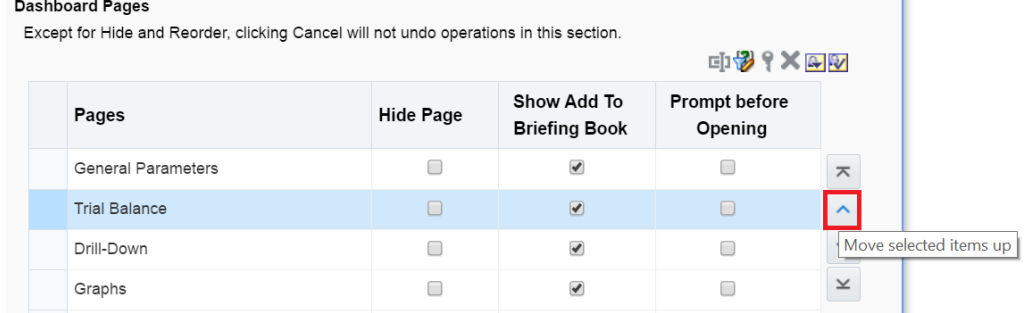

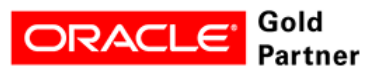

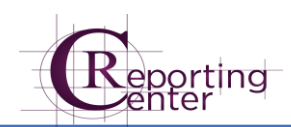

#### **Dashboard Pages**

 $\overline{a}$ 

Except for Hide and Reorder, clicking Cancel will not undo operations in this section.

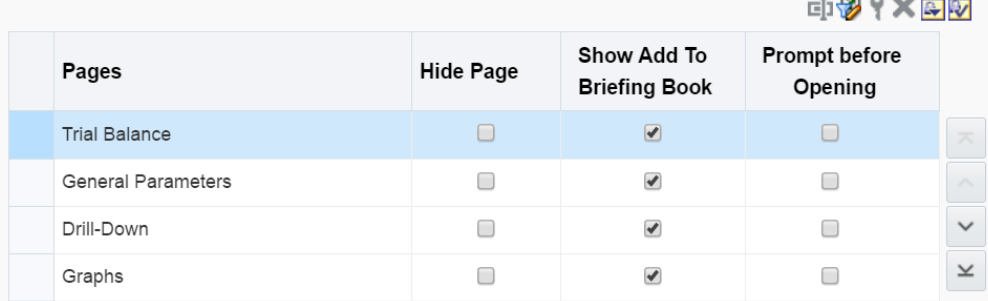

- 29. Press Ok.
- 30. Check the tabs order

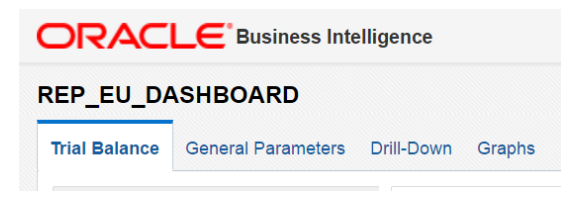

- 31. Repeat steps 26-30 to move back on the second position **Trial Balance** tab.
- 32. Let's add a section the the first tab.

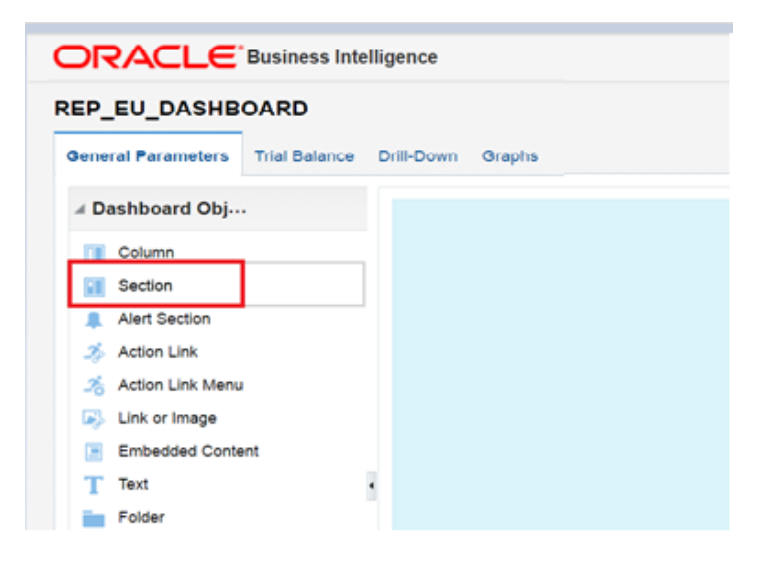

- 33. Click on the Section
- 34. Drag onto the Content

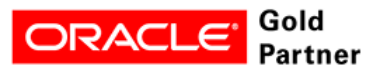

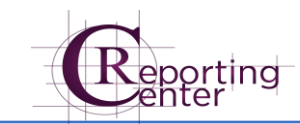

 $\bigcap \overline{C}$   $\bigcap \overline{C}$  Business Intelligence

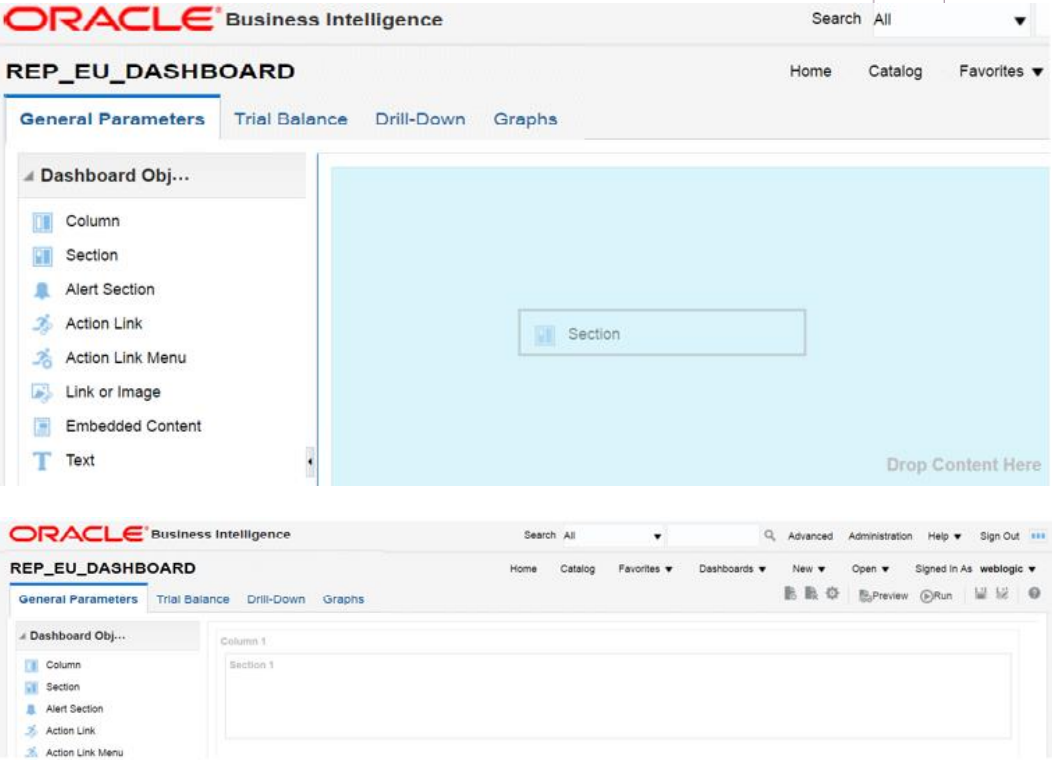

35. Click Save

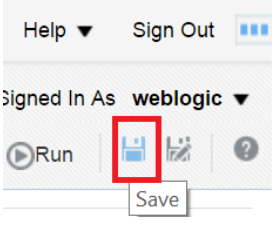

- 36. Repeat steps 33-35 to add two sections in **Trial Balance** and one section in **Drill-Down**
- 37. Click Save after each tab.

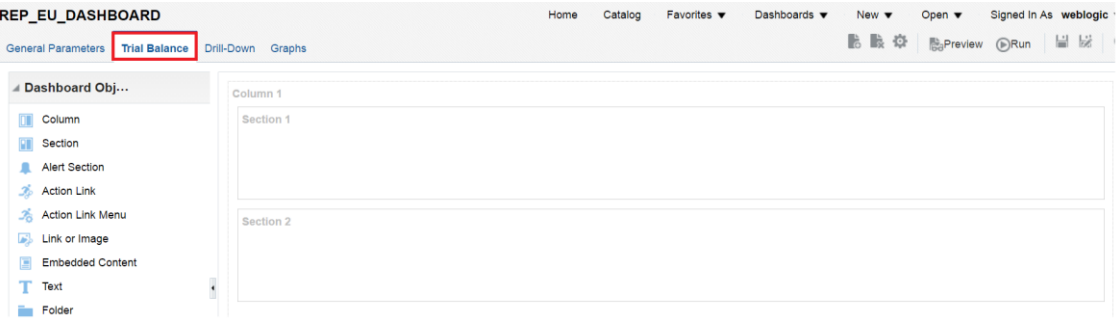

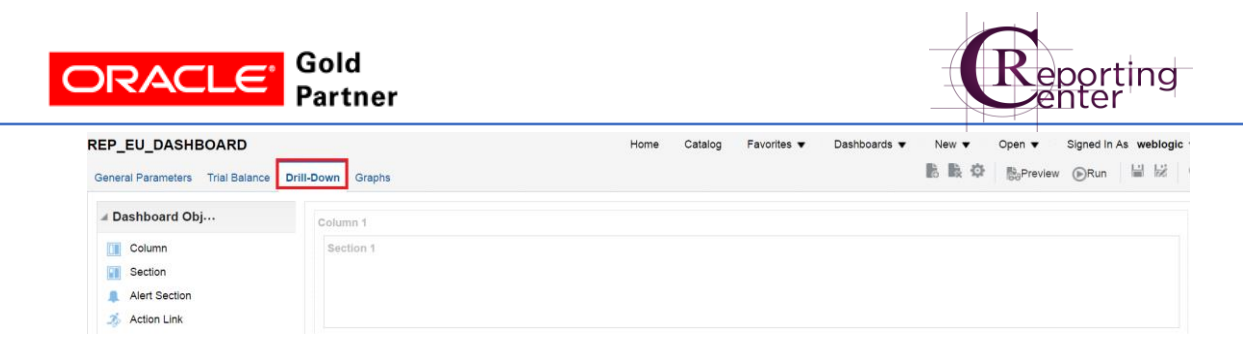

38. For Graphs tab, add two columns, each with one section.

 $\overline{a}$ 

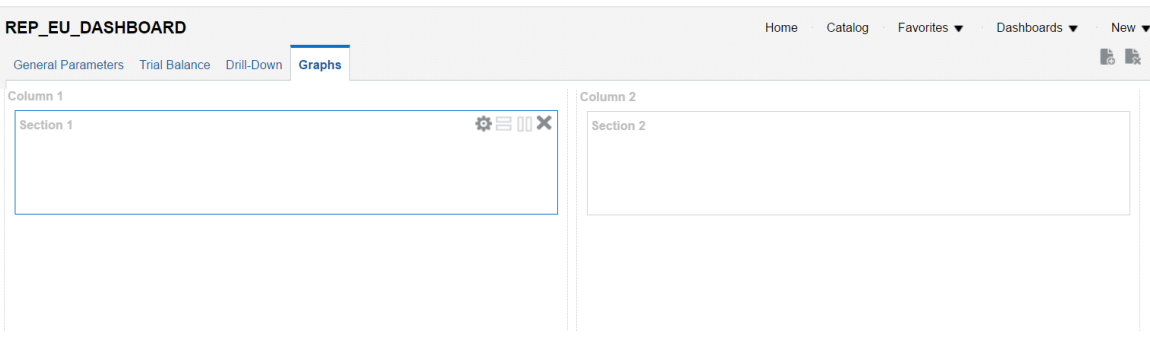

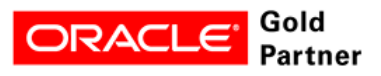

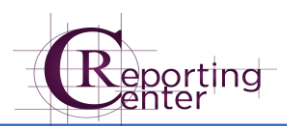

# <span id="page-12-0"></span>Step 3: How to Create an Analysis

39. Go to New  $\rightarrow$  Analysis

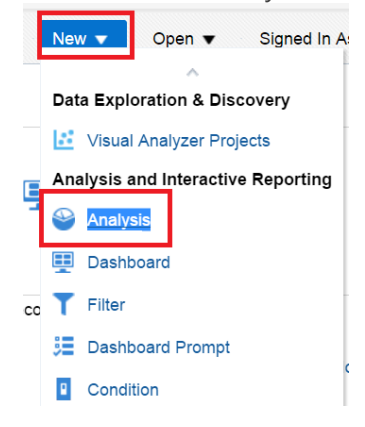

40. Choose ELITE Subject Area

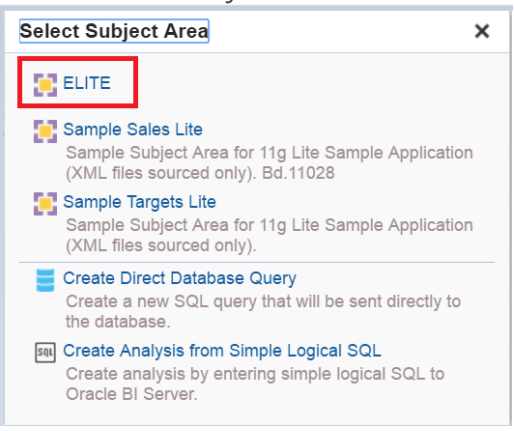

41. Double-click on the following columns from "Balances" table:

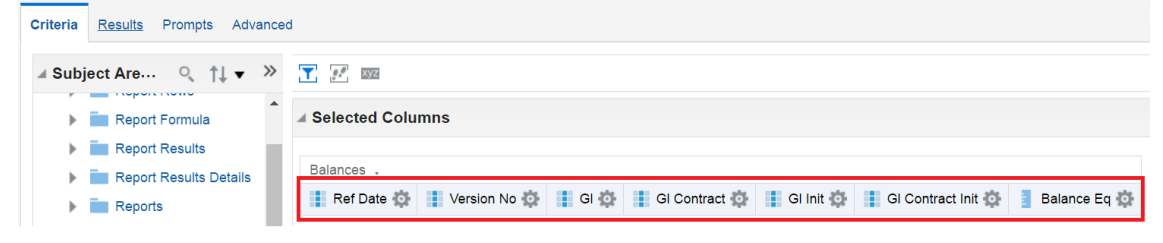

42. Add filter on "Ref\_Date"

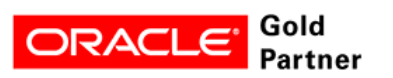

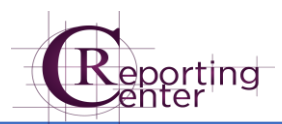

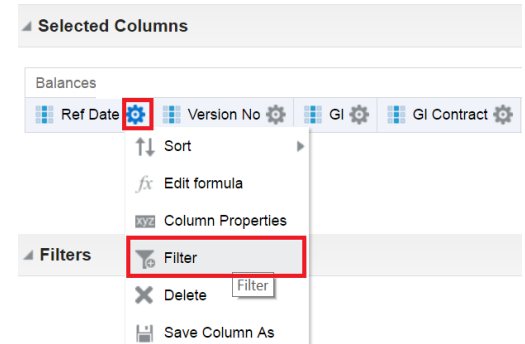

43. Select Add More Options  $\rightarrow$  Presentation Variable

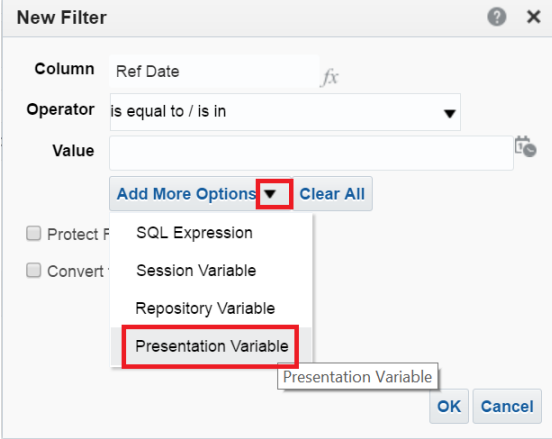

44. Set p\_ref\_date as the Presentation Variable with implicit value "2/28/2017".

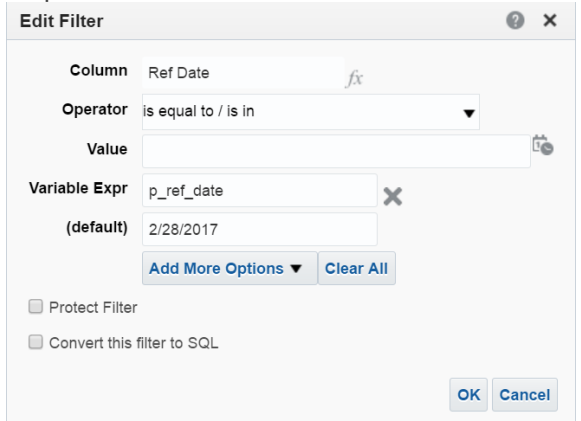

- 45. Click OK
- 46. Follow steps 42-44 to add filter on "Version No".

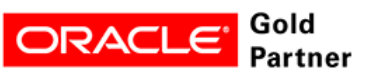

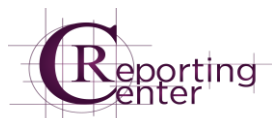

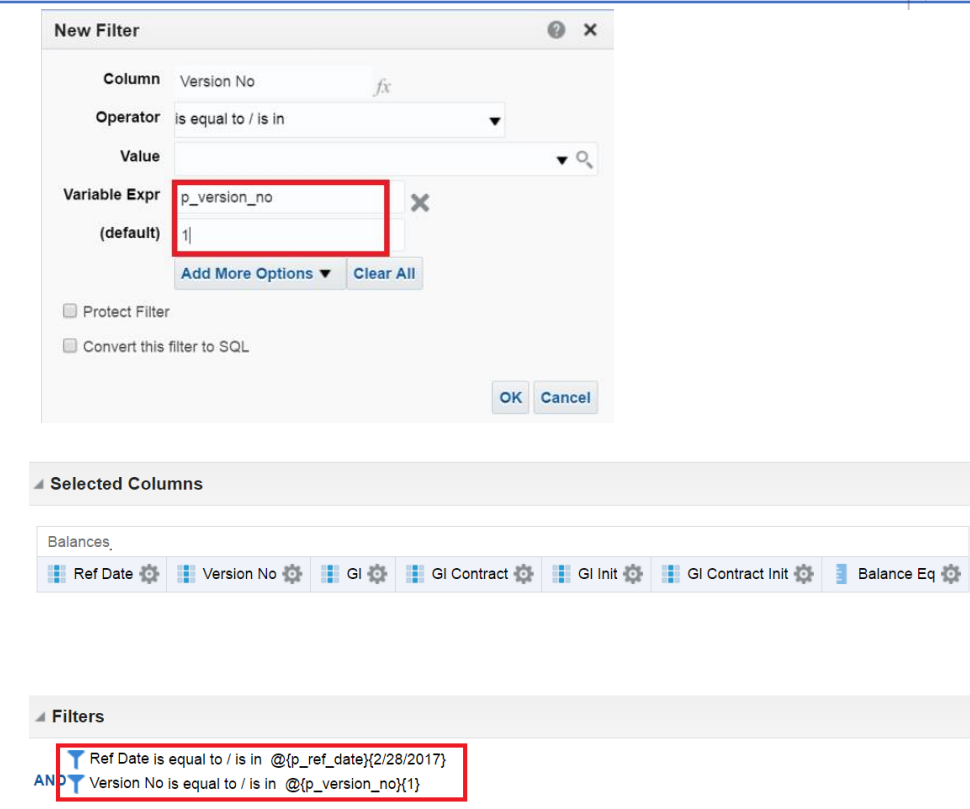

### <span id="page-14-0"></span>Feature: Multiple Sort

47. Sort values by GL, GL Contract, GL Init, GL Contract Init.

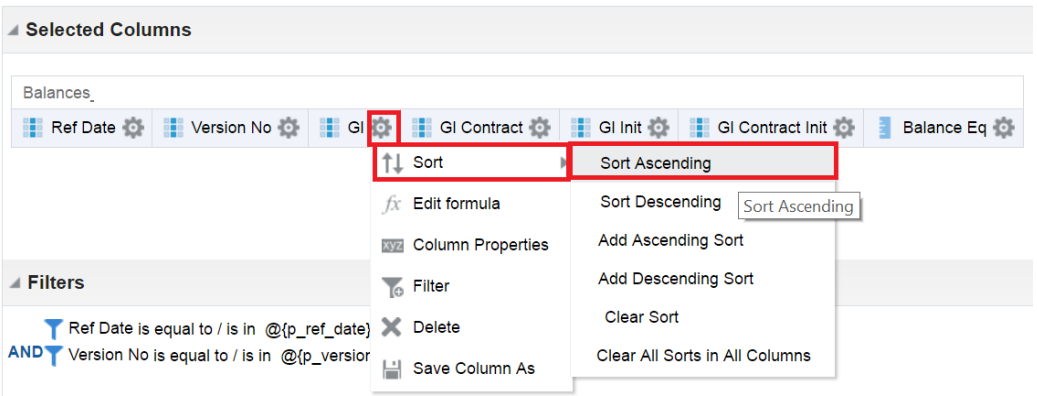

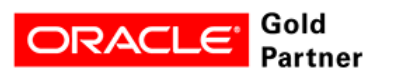

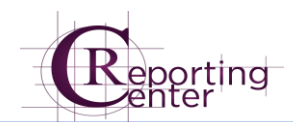

Colocted Columna

 $\overline{a}$ 

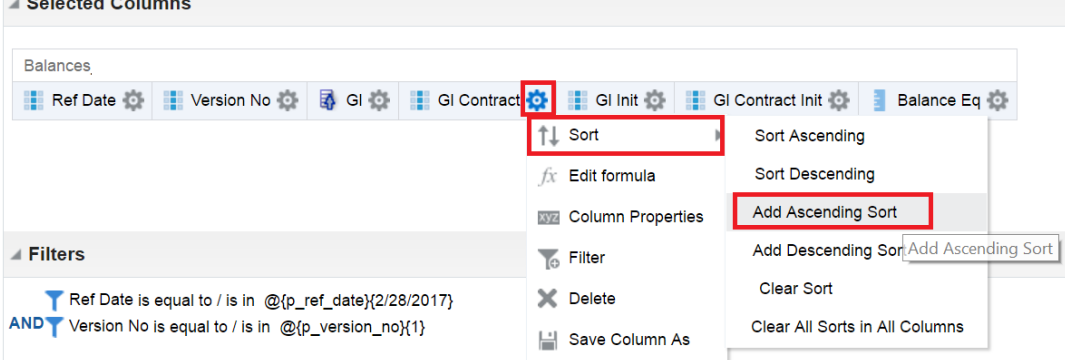

48. Repeat step 47 to sort columns GL Init, GL Contract Init

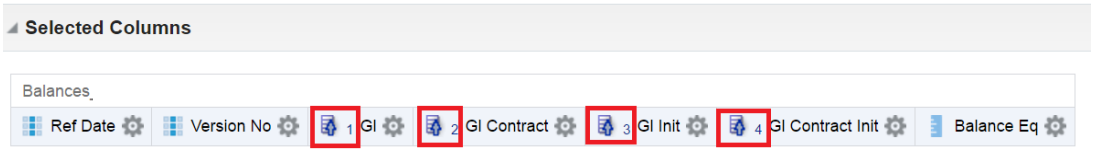

- 49. Let's rename the column "BALANCE\_EQ" to "Balance (RON equivalent)"
- 50. Click on Properties  $\rightarrow$  Column Properties

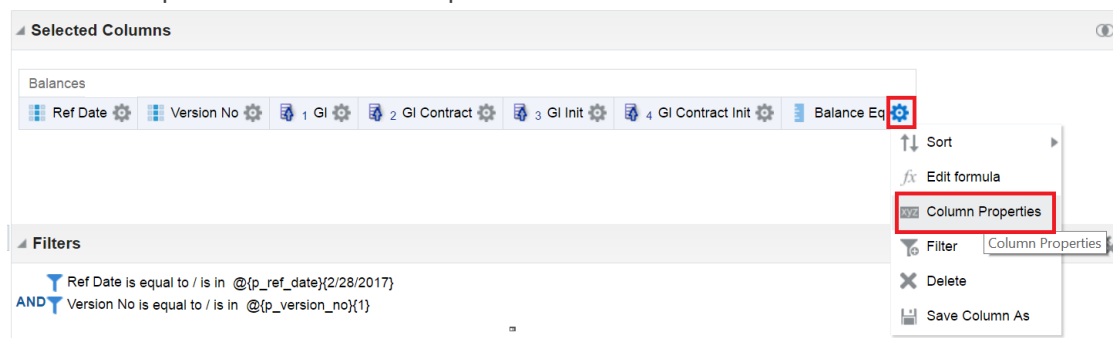

- 51. Go to "Column Format" tab and check "Custom Headings".
- 52. Type "Balance (RON equivalent)" in "Column Heading" field.

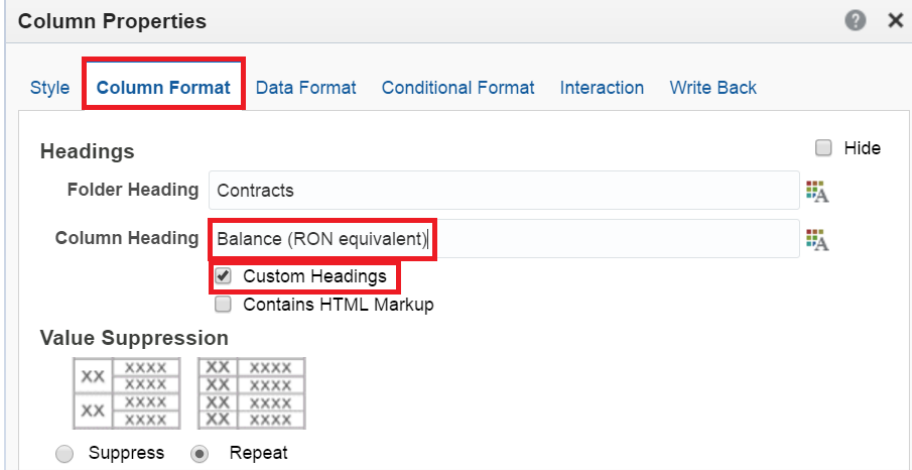

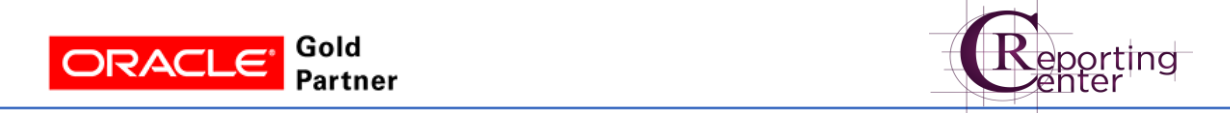

- 53. Let's display "Balance (RON equivalent)" column with 2 decimals.
- 54. Click Data Format  $\rightarrow$  Decimal Places = 2.

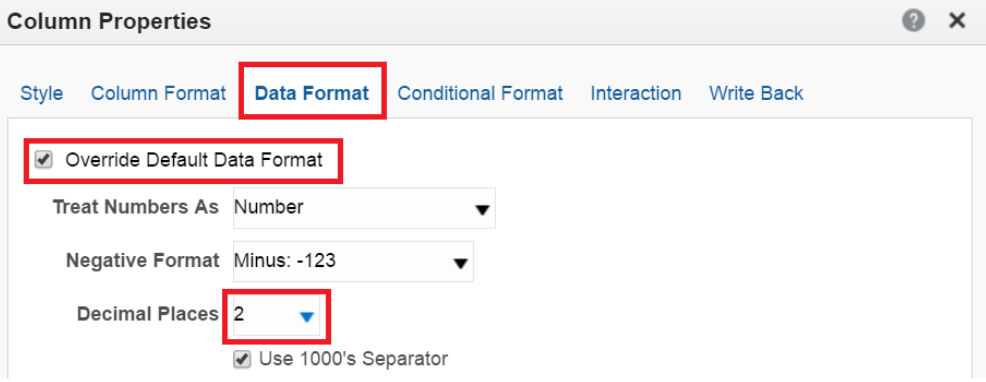

55. Click Ok.

 $\overline{a}$ 

56. Click Save and save the Analysis in your folder with your prefix in the name.

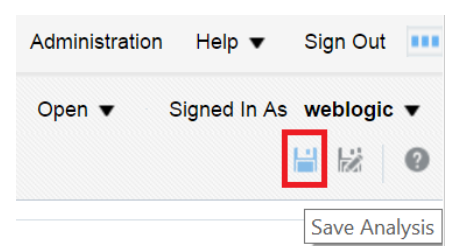

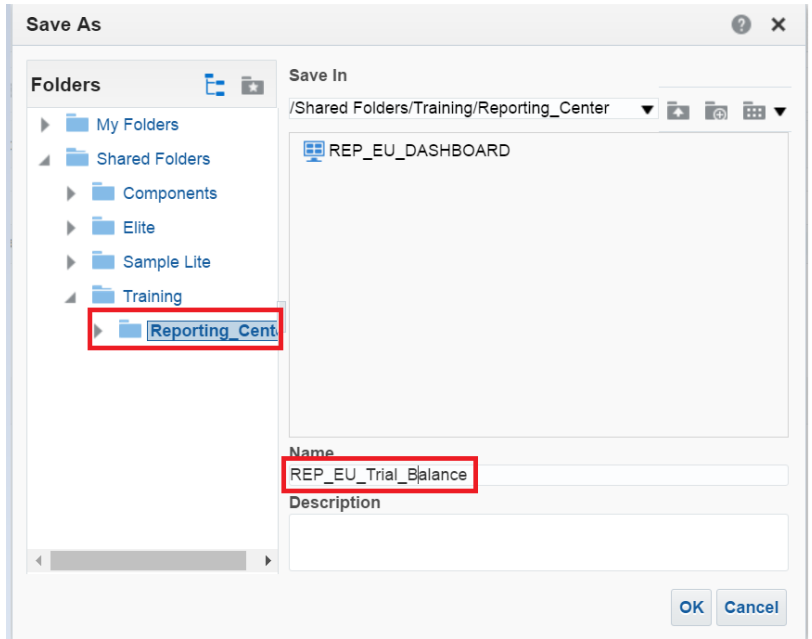

57. Click Ok 58. Go to Results Tab

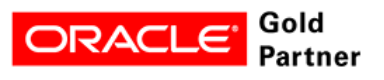

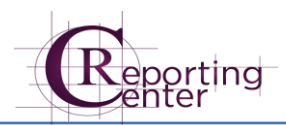

**ORACLE** Business Intelligence REP\_EU\_Trial\_Balance Criteria Results Prompts Advanced ▲Subject Are... Q 1↓▼ 》 日▼ 日▼ 応 臨▼  $\sqrt{2}$  ELITE **Compound Layout** Γ Report DrillDown Title

59. Edit the Title (select the Title and click on the Pencil)

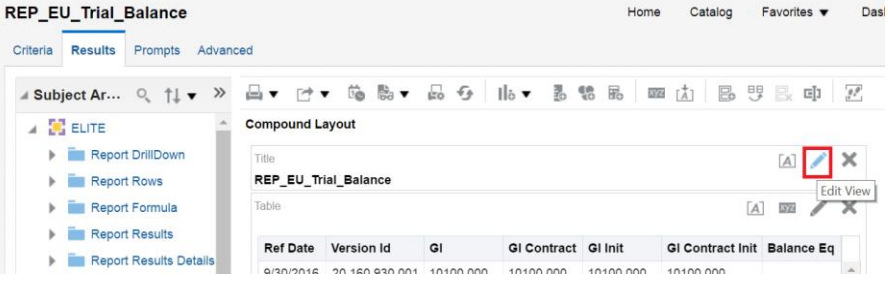

- 60. Uncheck **Display Saved Name**
- 61. Fill the title with: "Trial Balance" and subtitle with: "Ref date =  $@{p_ref_date}$ ; Version = @{p\_version\_no}"
- 62. Click Done

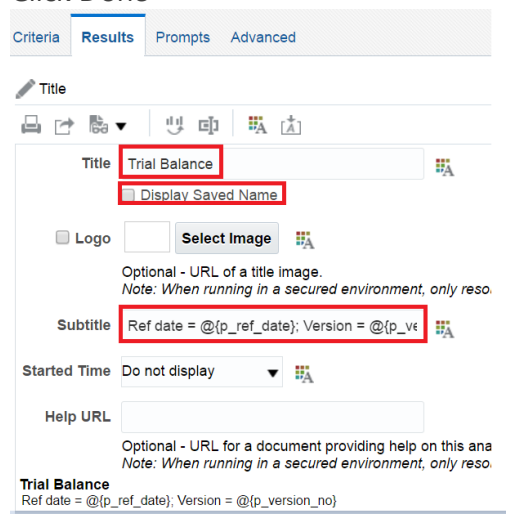

- 63. Let's alternate the color of the rows
- 64. Click View Properties (Results tab)

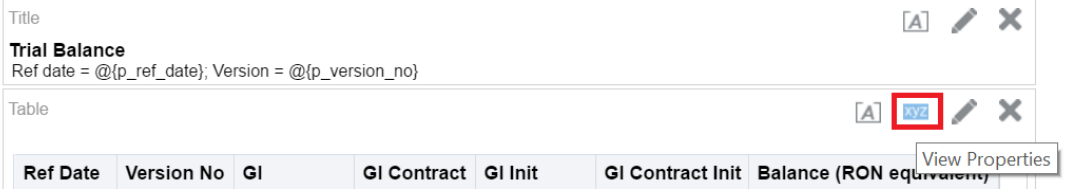

65. Check **Enable alternate styling** and **Repeat in each row**

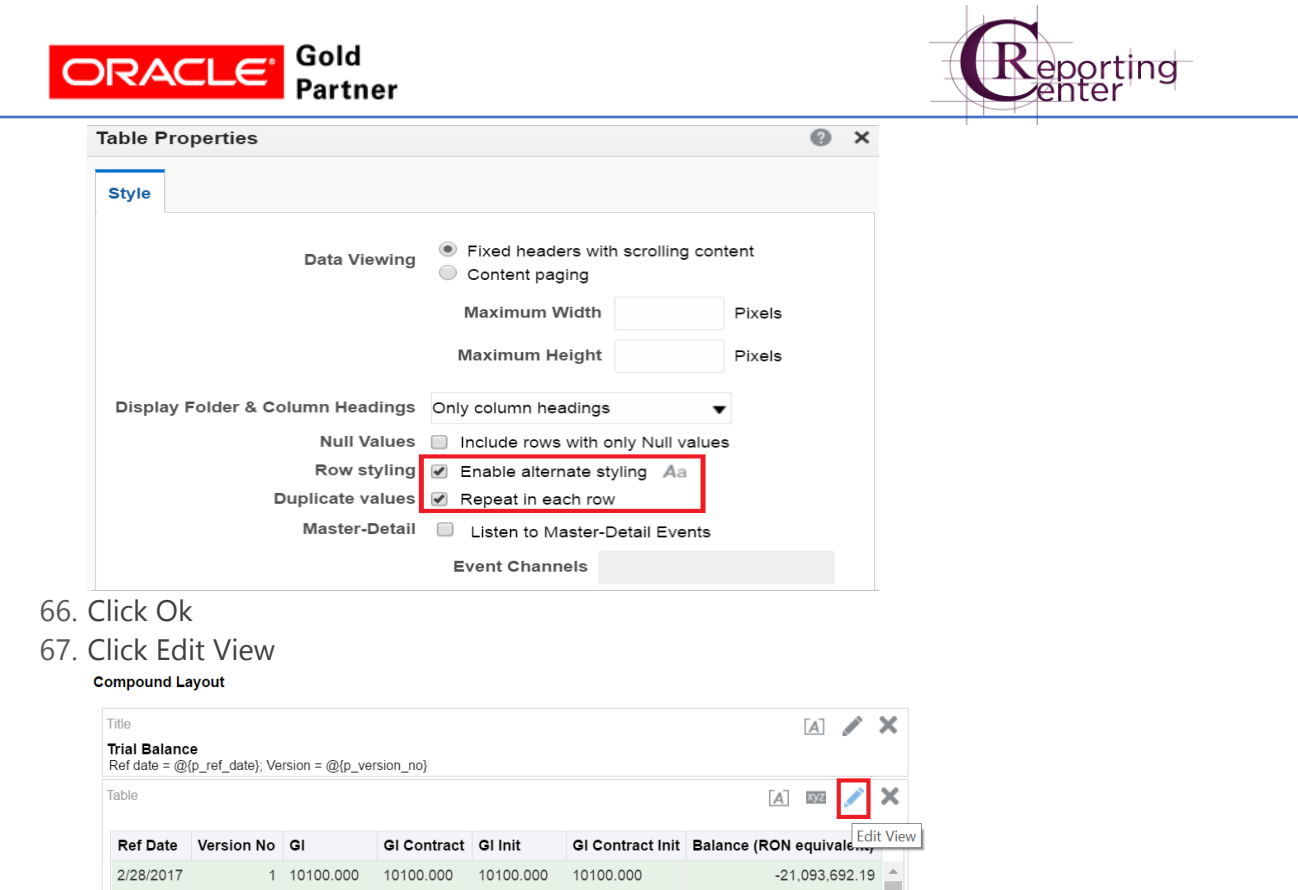

68. Drag the columns "Ref Date" and "Version No" to the Excluded area

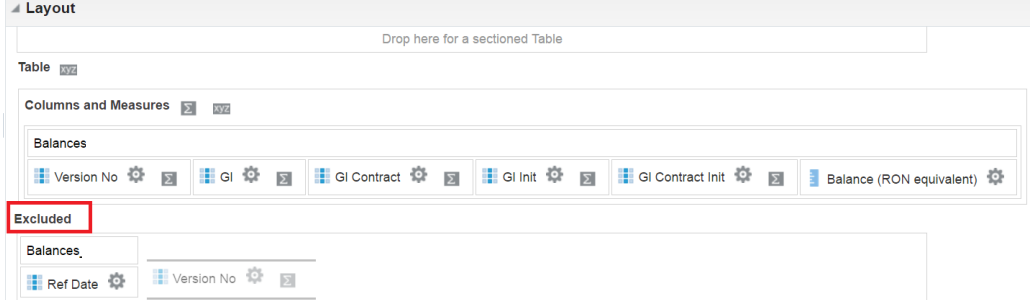

- 69. Save the Analysis.
- 70. Let's Clone this Analysis to a new one in order to display the Trial Balance grouped by currency, in original currency.
- 71. Click Save As

 $\overline{a}$ 

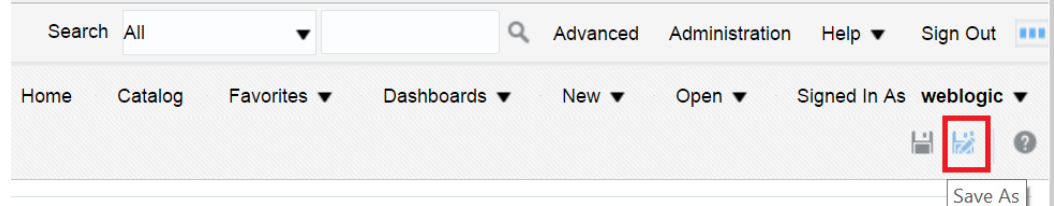

72. In the same folder, name it ending with \_Ccy

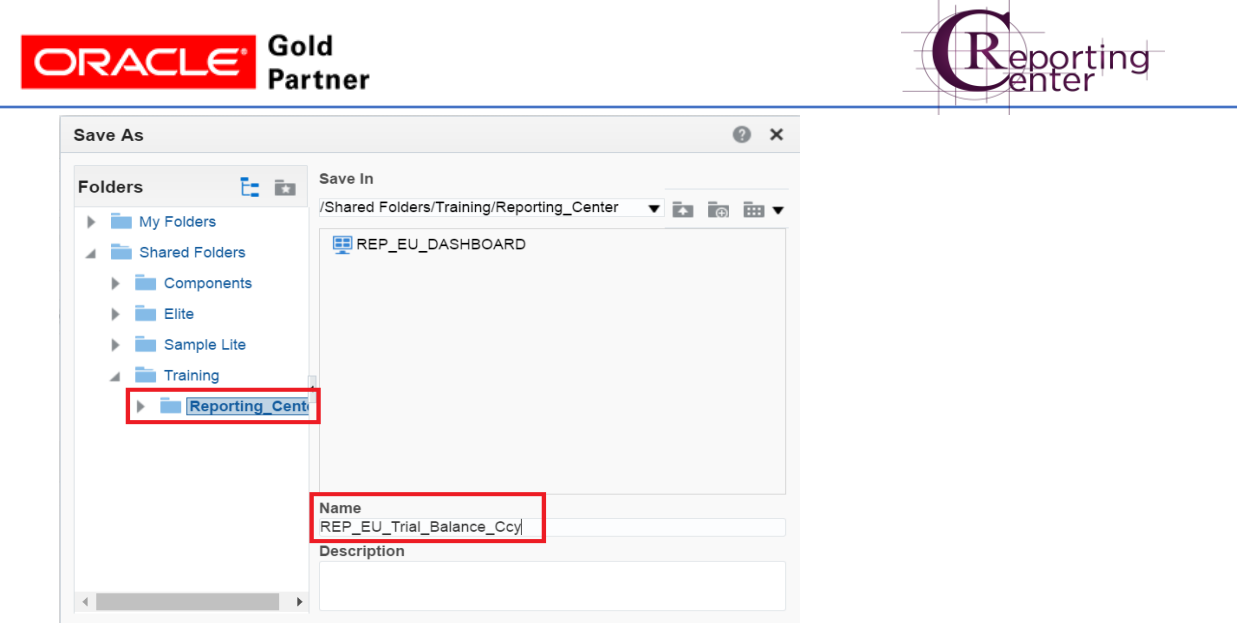

73. Click Ok

 $\overline{a}$ 

- 74. Go to Criteria
- 75. Double click on "Balance" and "Currency" columns from "Balances" in order to select them in the report

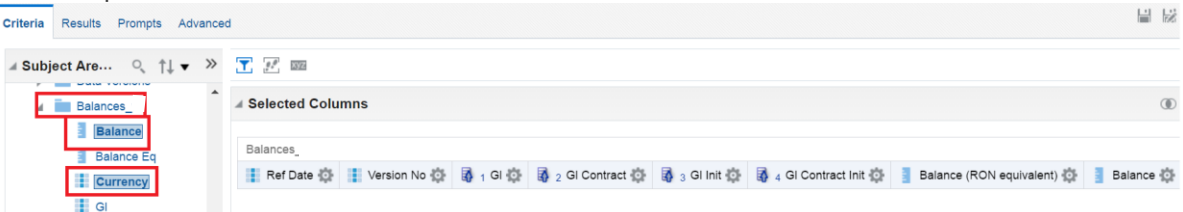

OK Cancel

76. Delete columns GL Contract, Gl Init, Gl Contract Init, Balance(RON equivalent) from the view

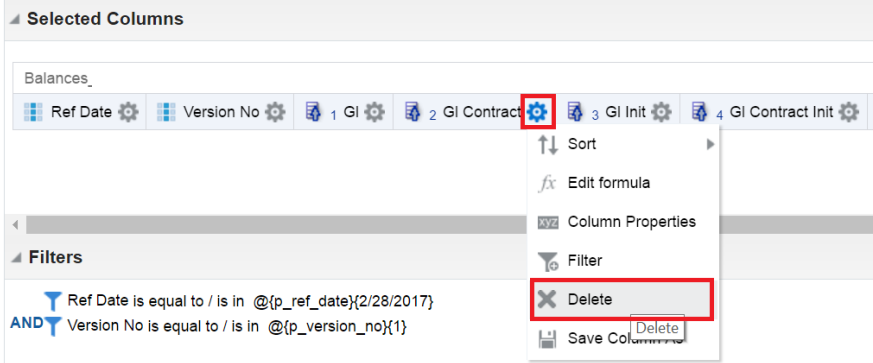

77. Sort by GL and Currency

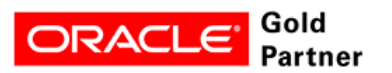

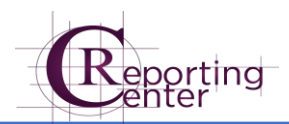

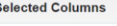

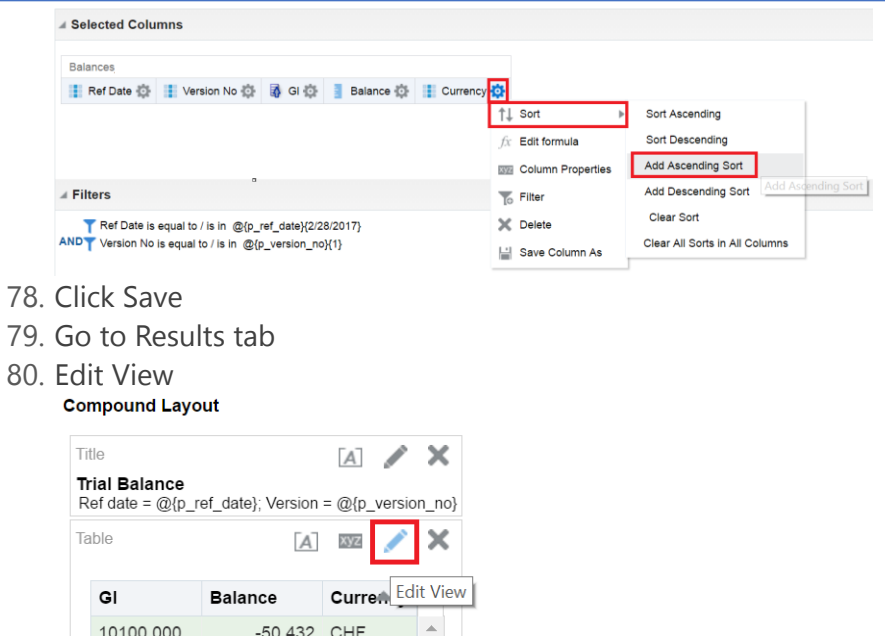

### <span id="page-20-0"></span>Feature: Create Sections

81. Drag the "Currency" column in the Sections area

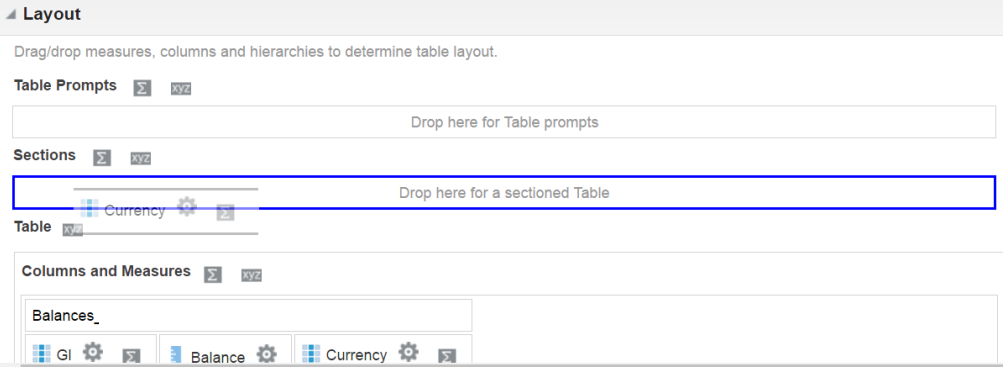

82. Add Totals after each Currency

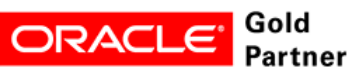

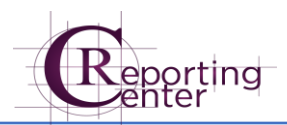

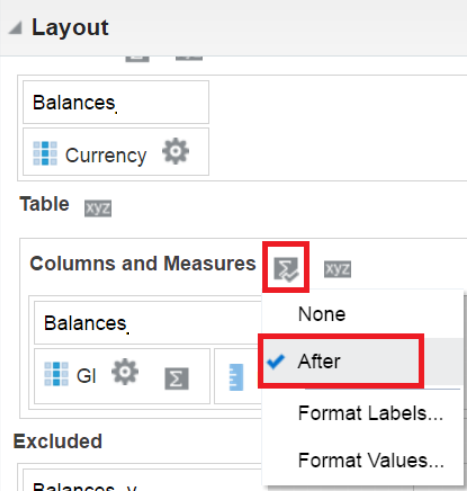

- 83. Click Done
- 84. Click Save

<span id="page-21-0"></span>Feature: Drill-Down based on Hierarchy

- 85. Click New  $\rightarrow$  Analysis  $\rightarrow$  ELITE
- 86. In "Criteria" tab, double click on the following columns from "Balances" (Ref date, Version No, Balance) and "GL" (GL Hierarchy) tables:

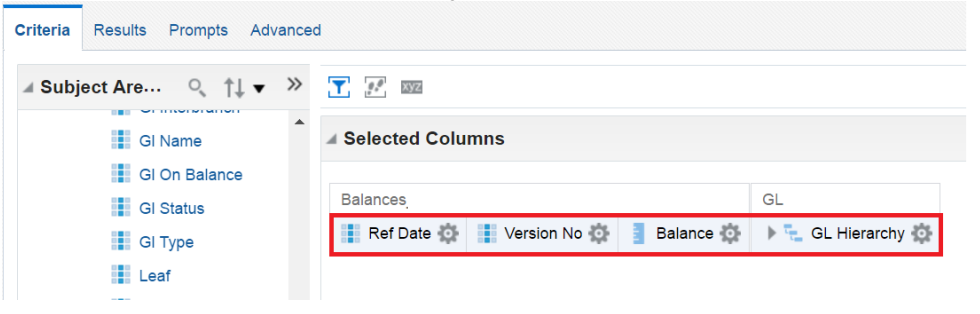

87. Add filter on "Ref Date" and "Version no"

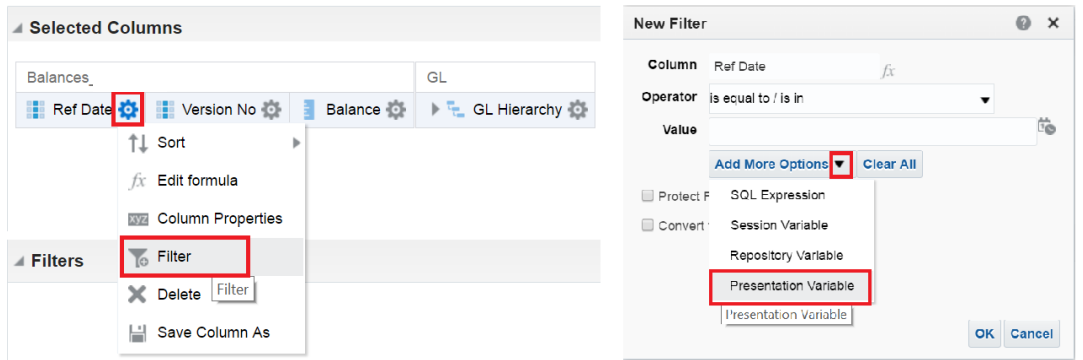

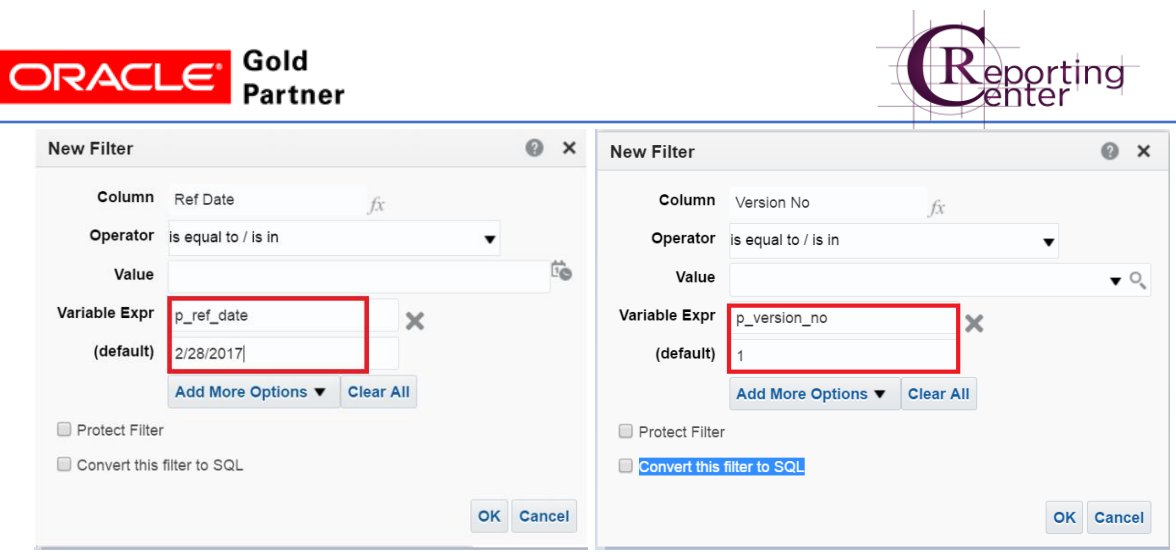

88. Click Ok

 $\overline{a}$ 

89. Go to Results tab  $\rightarrow$  Edit View<br>
compound Layout

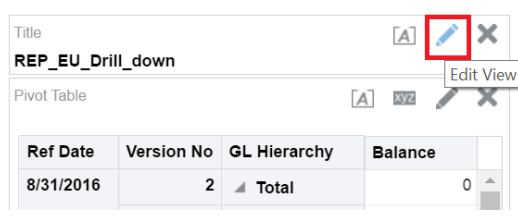

- 90. Complete "Title" field with "Drill Down".
- 91. Uncheck "Display Saved Name"
- 92. Complete subtitle field: "Ref date = @{p\_ref\_date}; Version = @{p\_version\_no}"

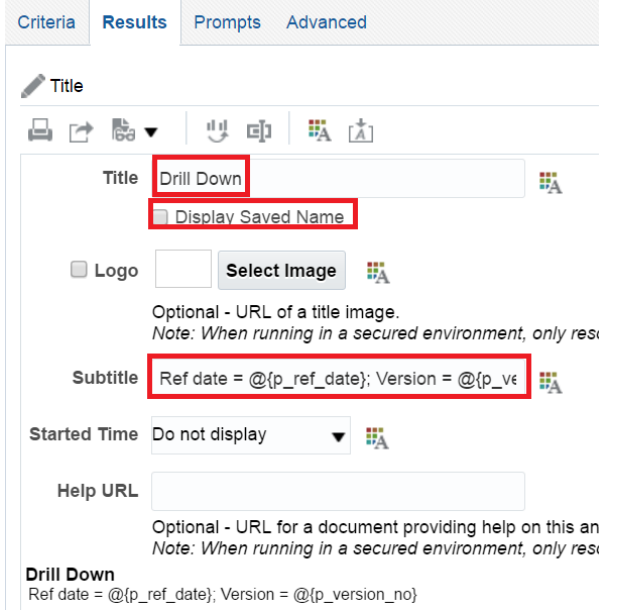

- 93. Click Done
- 94. Click Save
- 95. Name the analysis with Bank prefix \_ your initials \_Drill\_Down

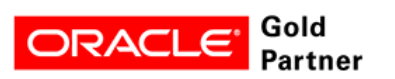

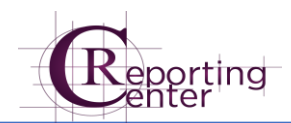

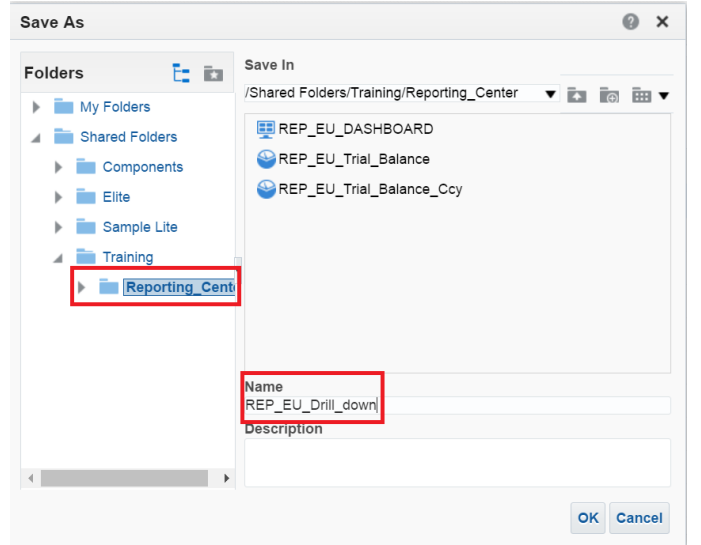

- 96. Click New  $\rightarrow$  Analysis  $\rightarrow$  ELITE
- 97. In "Criteria" tab, double click on the following columns from "Balances" and "GL" tables:

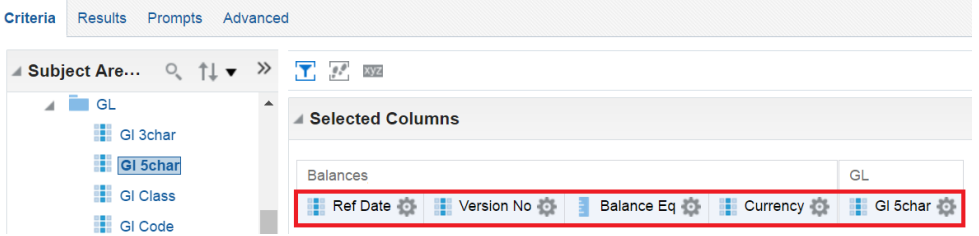

98. Add filter on "Ref Date" and "Version No":

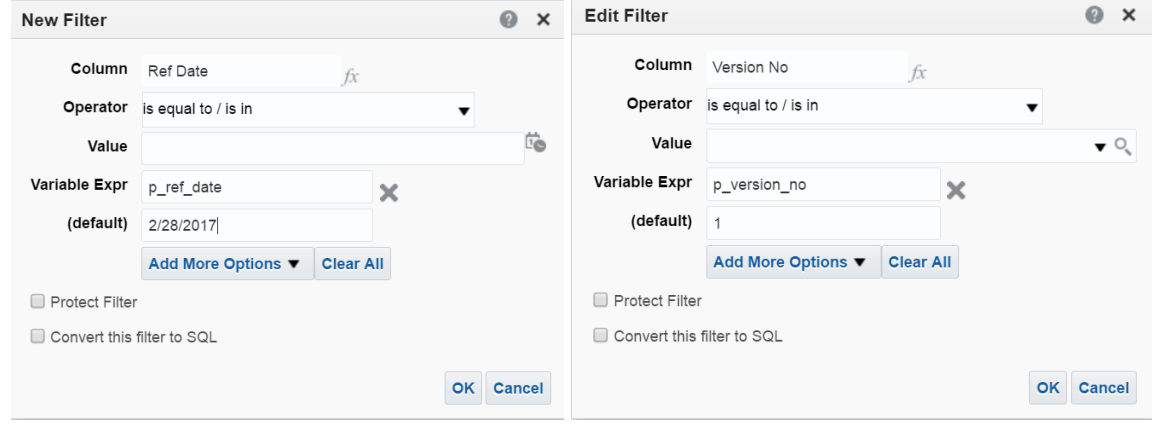

99. Add filter on "Gl 5char" column:

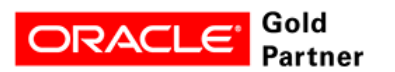

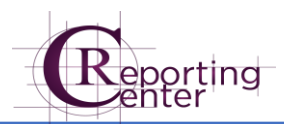

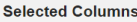

 $\overline{a}$ 

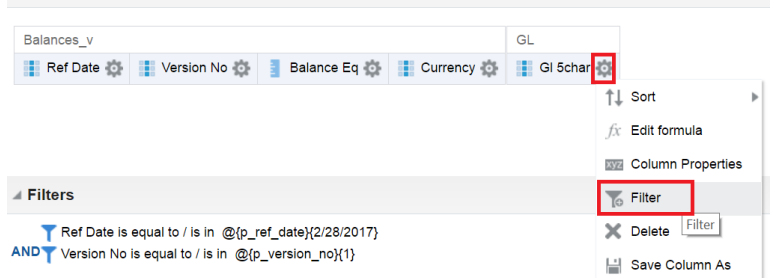

100. Select "is LIKE (pattern match)" for Operator

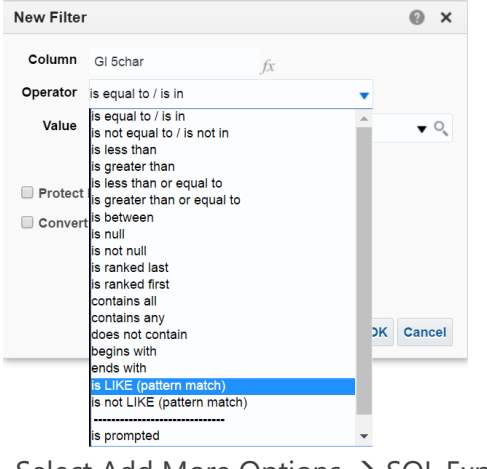

101. Select Add More Options  $\rightarrow$  SQL Expression

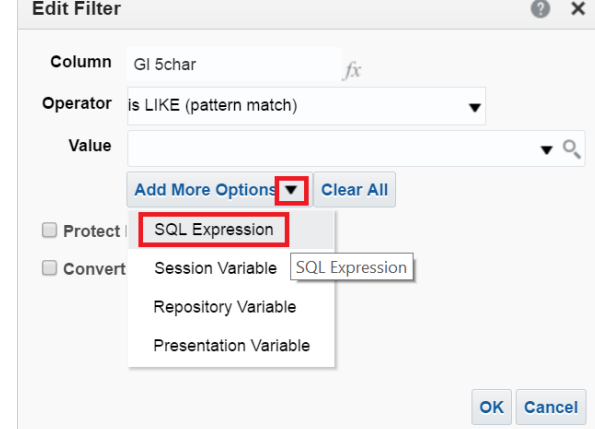

102. Fill SQL Expression with '25%'

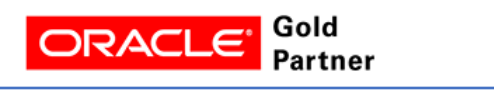

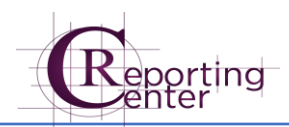

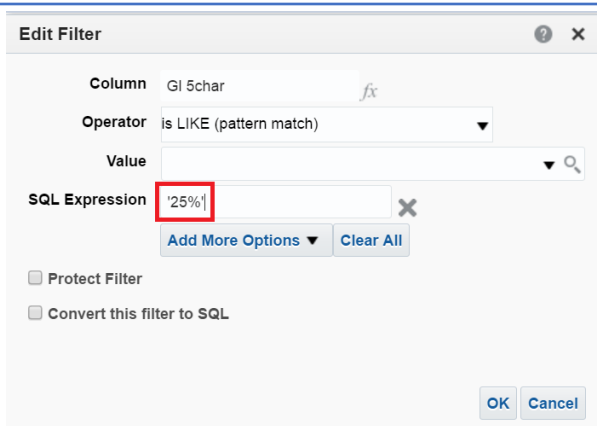

#### 103. Click OK

 $\overline{a}$ 

104. Repeat steps 99-101 to add another filter on "Gl 5char" as "GL 5char not Like '25\_7%'

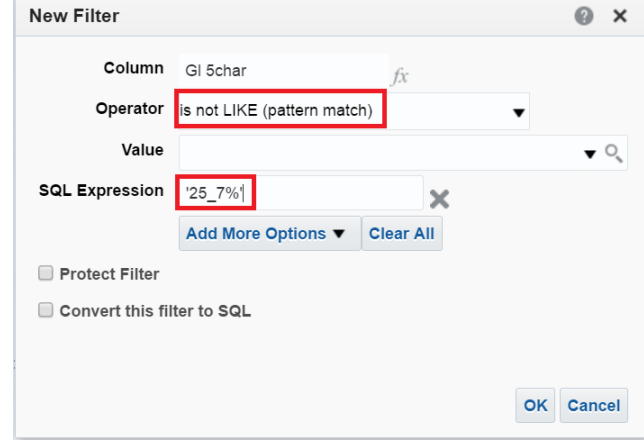

105. Go to Results tab and remove Table from Views Panel

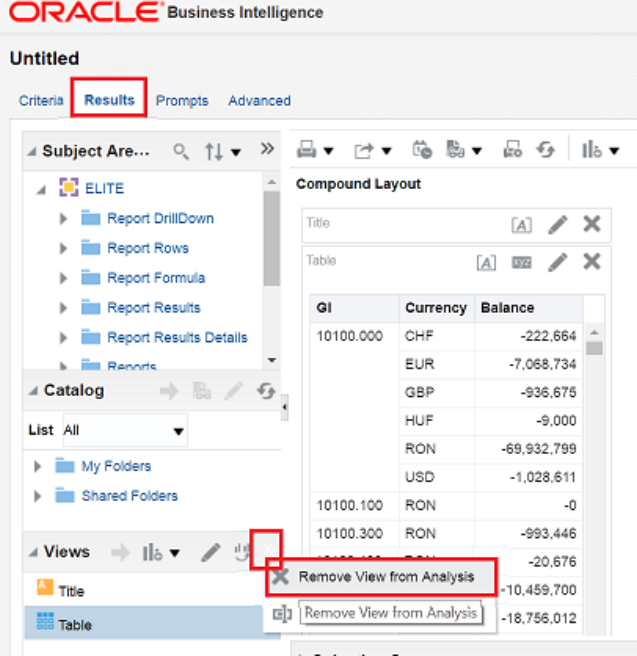

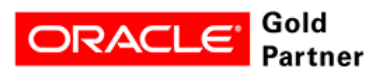

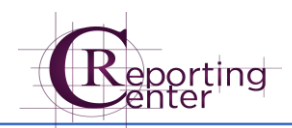

### <span id="page-26-0"></span>Feature: Create Graph Object

106. Click the "New View"  $\rightarrow$  Graph  $\rightarrow$  Bar  $\rightarrow$  Recommended Subtype

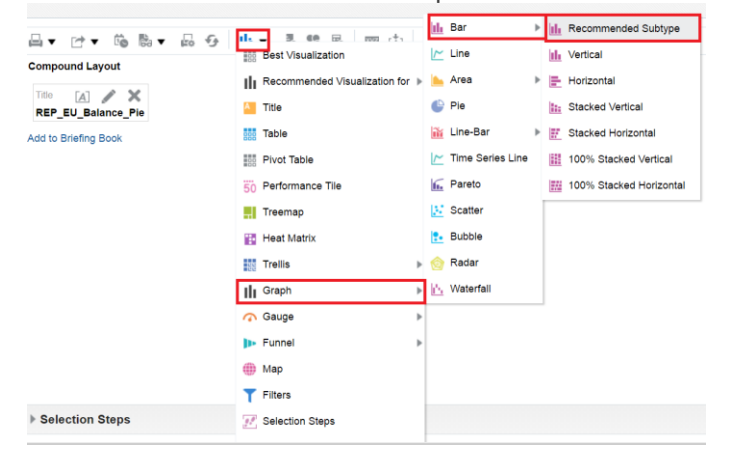

107. Click on Edit button for Title field

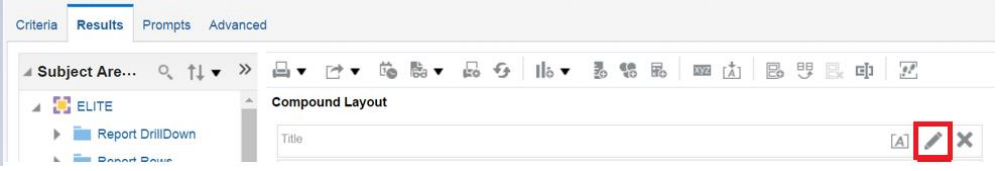

108. Fill Title and Subtitle fields as below.

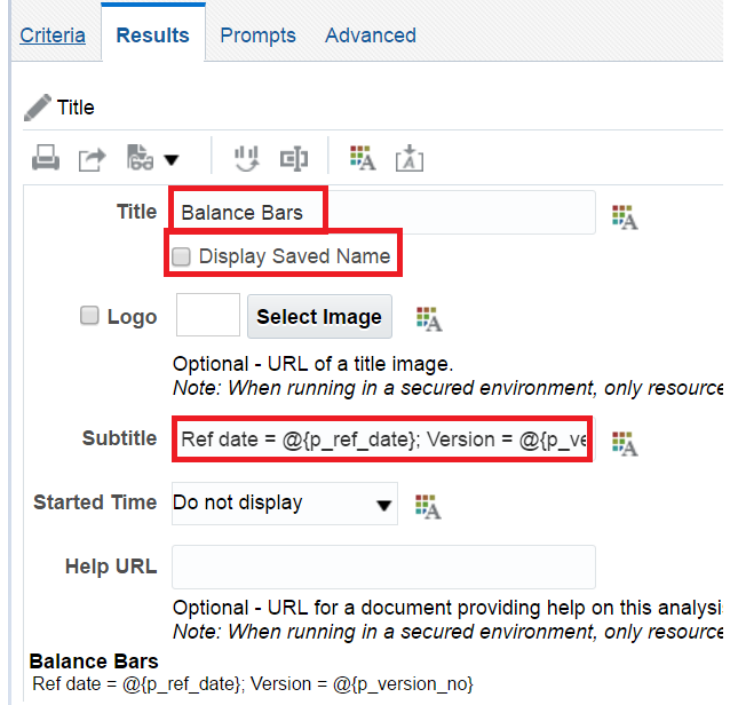

109. Click OK

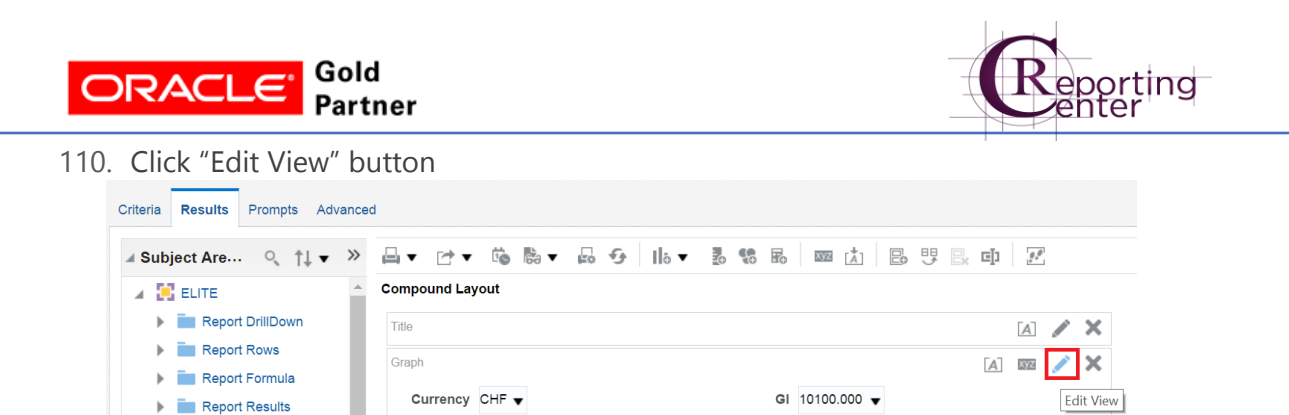

111. Move columns "Ref Date" and "Version No' to "Excluded" area

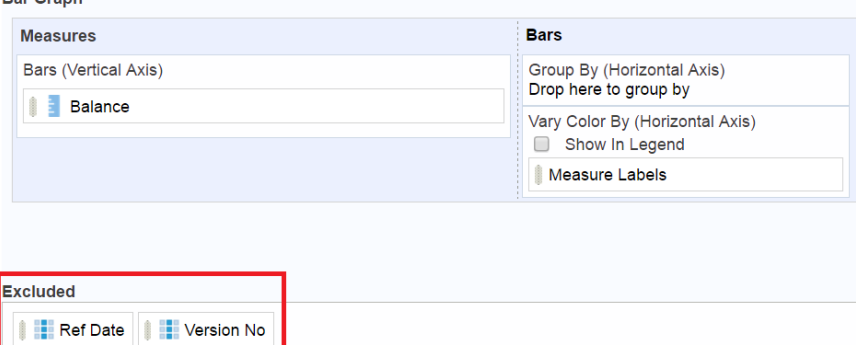

- 112. Move column "Currency" to Bars section  $\rightarrow$  Vary Color By section. Check "Show in legend"
- 113. Move column "Gl 5 char" to Sections

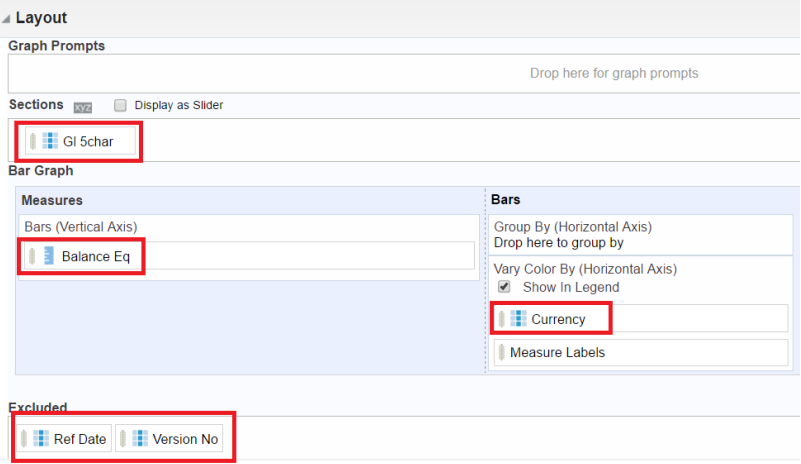

114. Click Done

 $\overline{a}$ 

- 115. Click Save
- 116. Name analysis with "Prefix\_Balance\_Bar".

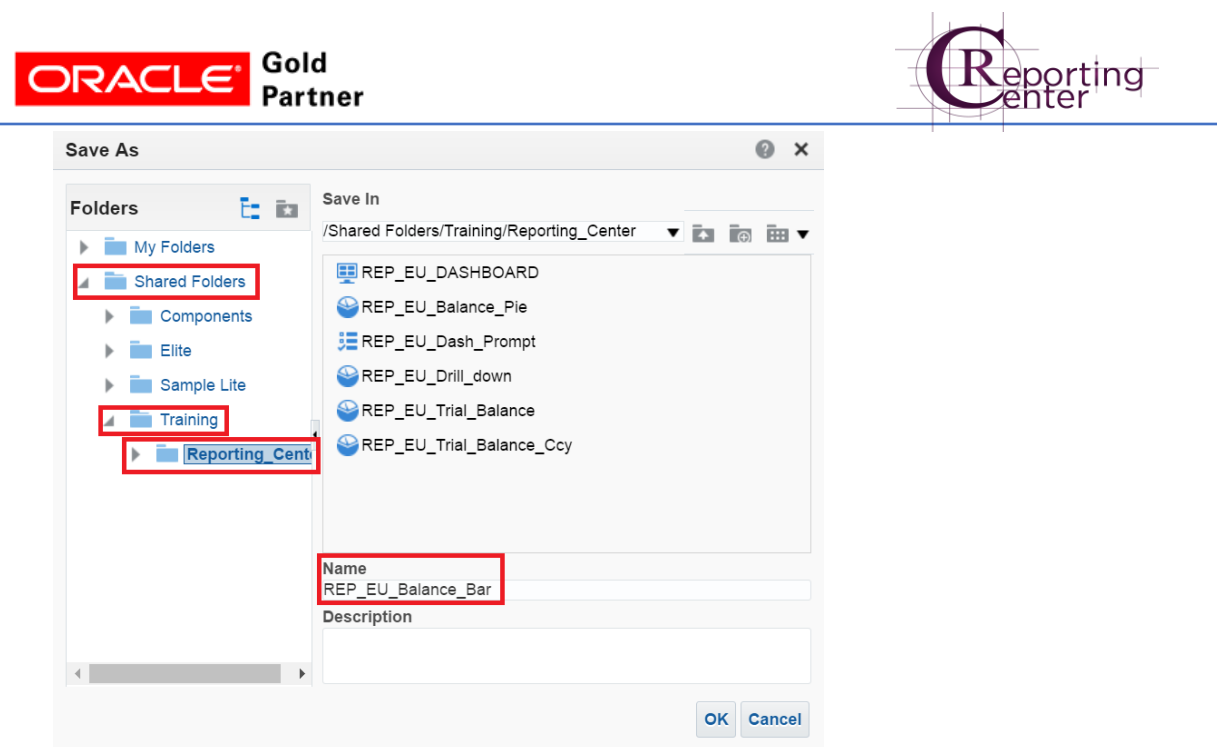

### <span id="page-28-0"></span>Feature: Create Pie Object

117. Clone last Analysis

 $\overline{a}$ 

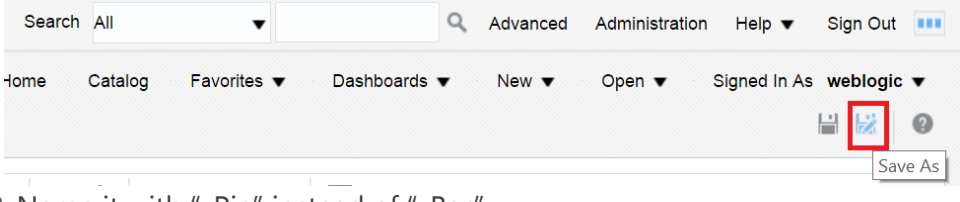

118. Name it with "\_Pie" instead of "\_Bar"

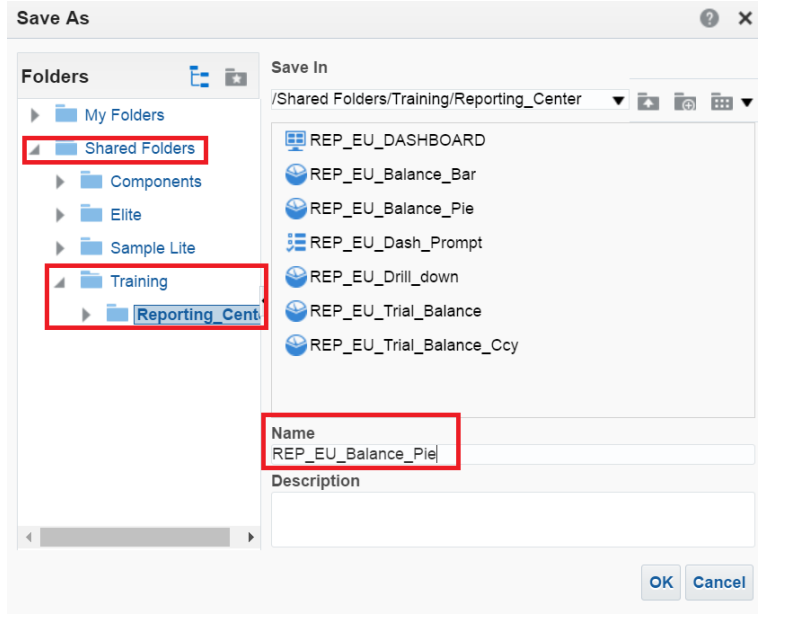

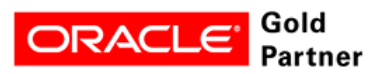

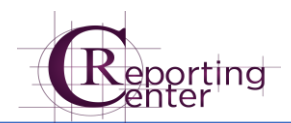

119. Go to Results tab  $\rightarrow$  Views  $\rightarrow$  select Graph  $\rightarrow$  Show More buttons  $\rightarrow$  Remove View from Analysis

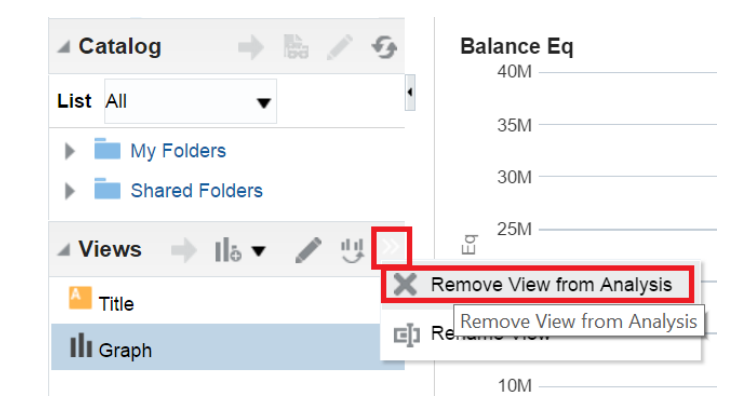

120. Add new Pie: New View  $\rightarrow$  Graph  $\rightarrow$  Pie

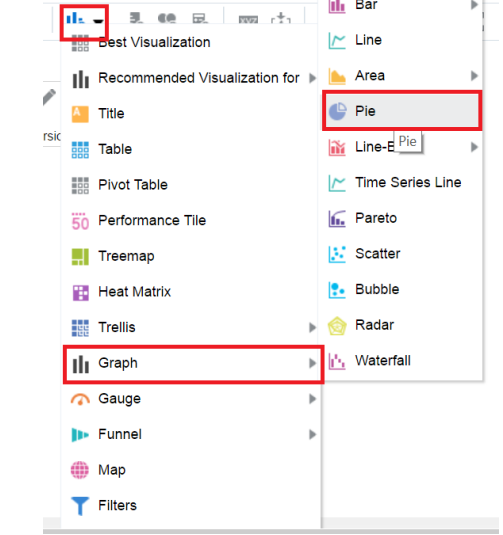

121. Rename Title to "Balance Pie"

#### **Compound Layout**

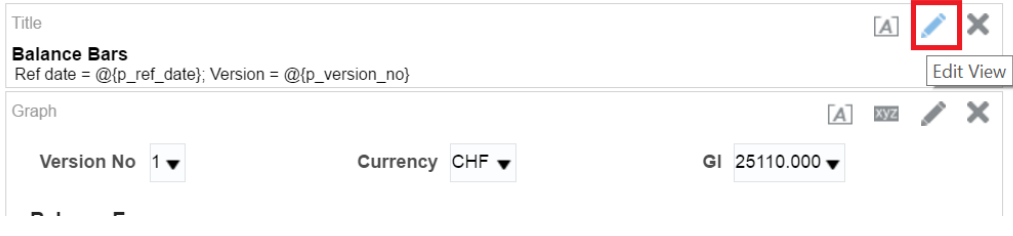

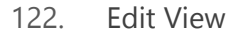

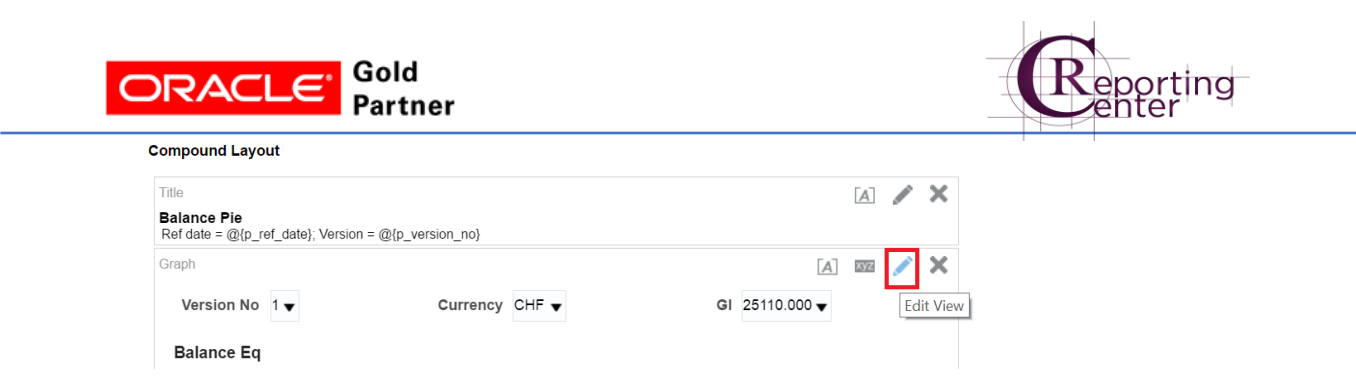

- 123. Move "Ref Date" and "Version No" to Excluded area.
- 124. Move column "Gl 5char" to "Sections", Balance eq to Slice Size and Currency to Slices:

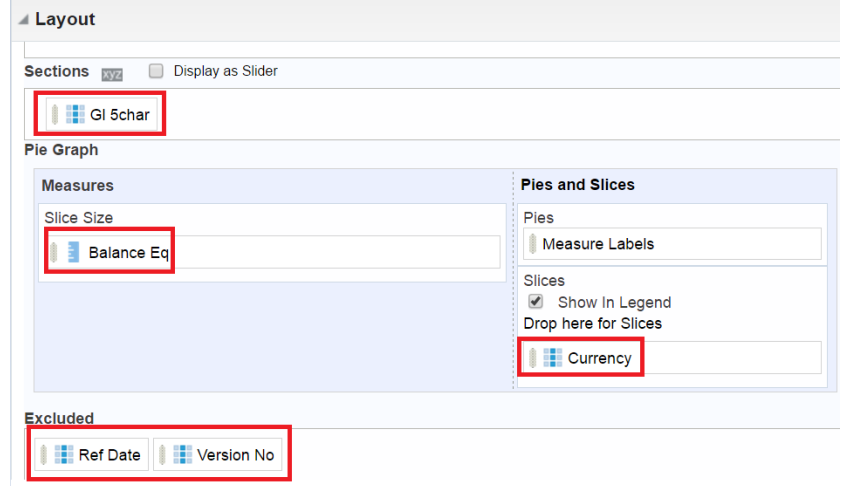

- 125. Click Done
- 126. Click Save Analysis

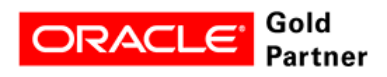

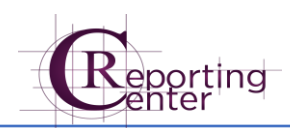

# <span id="page-31-0"></span>Step 4: How to Create a Dashboard Prompt

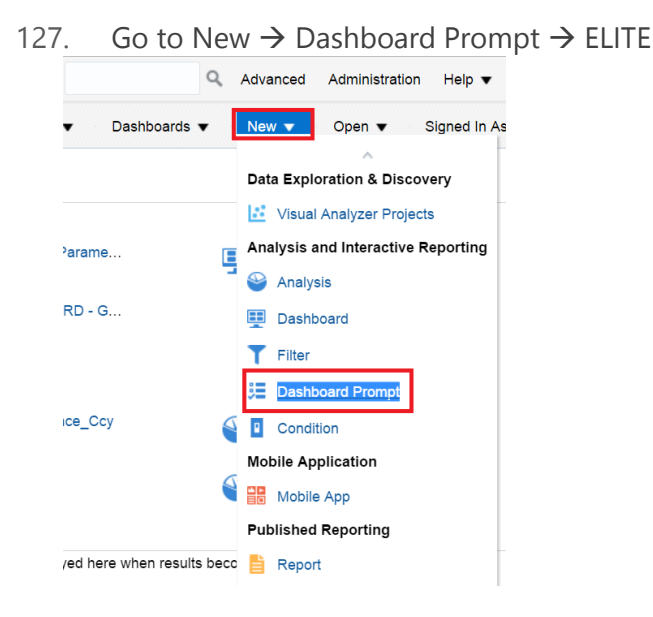

128. Click "+" button  $\rightarrow$  Column Prompt  $\rightarrow$  Data Versions  $\rightarrow$  Ref Date

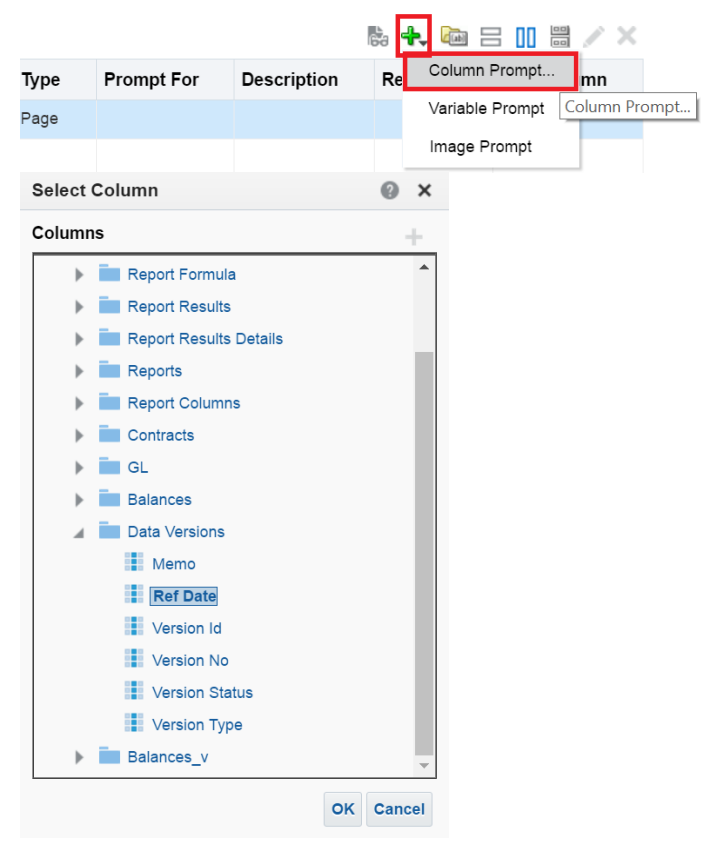

129. Click Ok

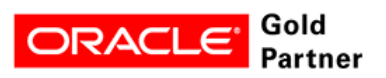

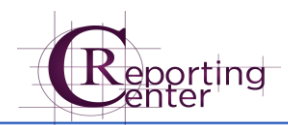

- 130. Expand Options section and check "Require user input".
- 131. From "Set a variable" menu, select "Presentation Variable"

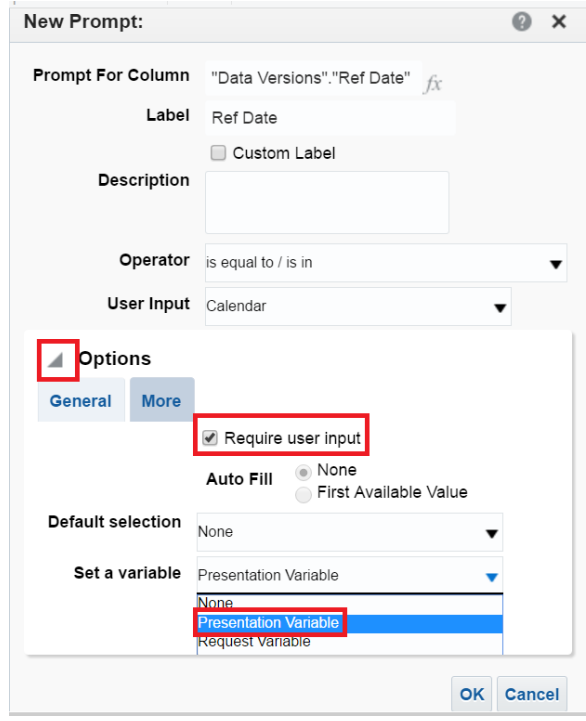

132. Set the Presentation Variable to p\_ref\_date

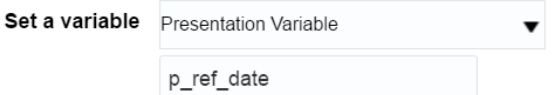

- 133. Click Ok
- 134. Repeat steps 128-131 for Data Versions  $\rightarrow$  Version No column.
- 135. In addition, select "Ref Date" from "Limit values by" menu

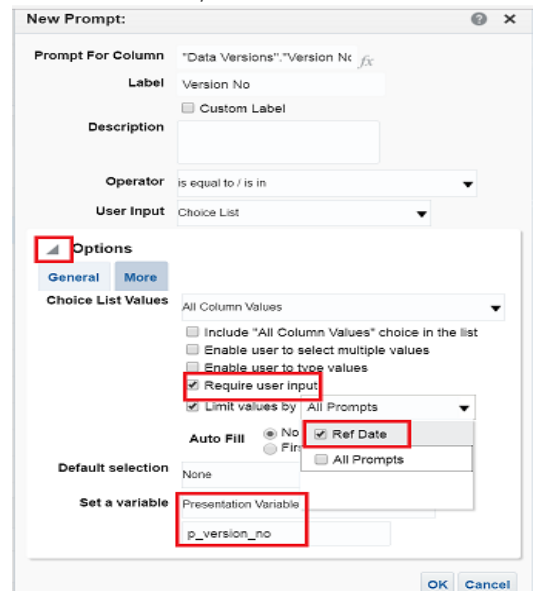

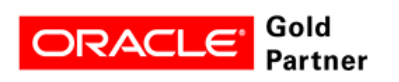

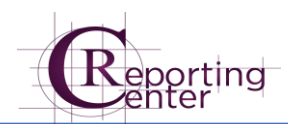

136. Click Save

 $\overline{a}$ 

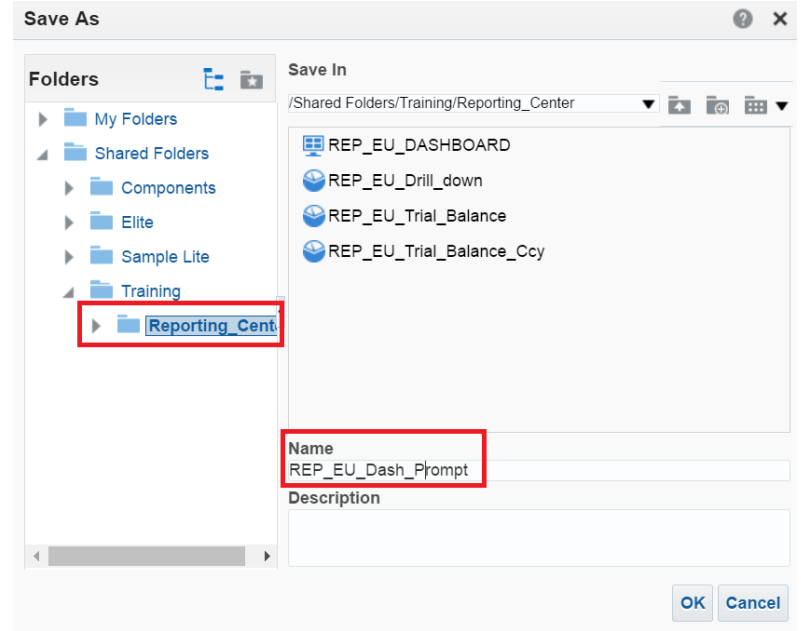

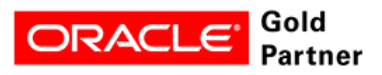

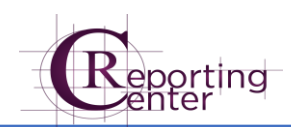

# <span id="page-34-0"></span>Step 5: How to add items to a Dashboard

- 137. Go to Catalog  $\rightarrow$  Shared Folders  $\rightarrow$  Training  $\rightarrow$  your folder
- 138. Click Edit on the Dashboard

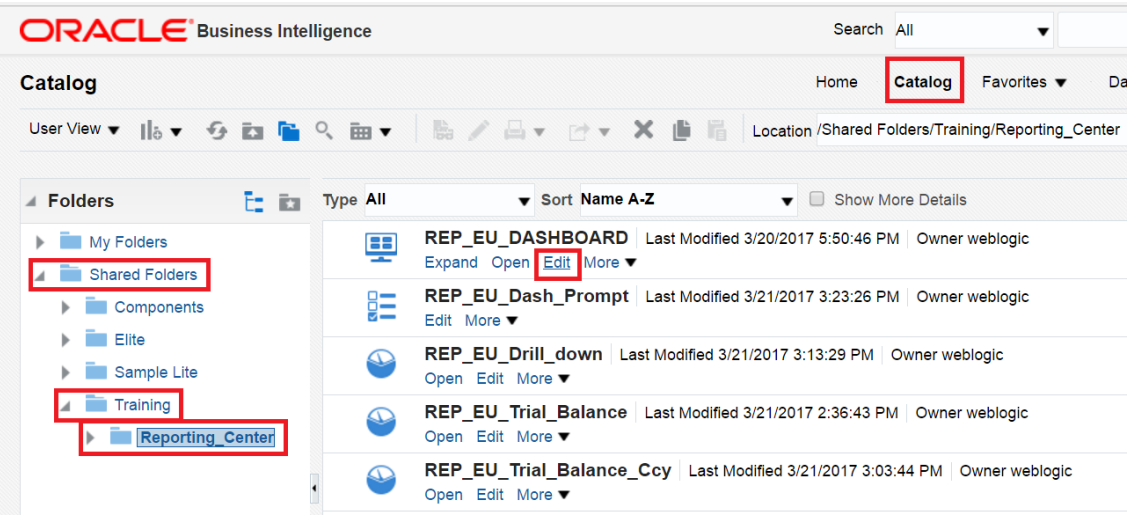

139. Click Tools  $\rightarrow$  Dashboard Properties

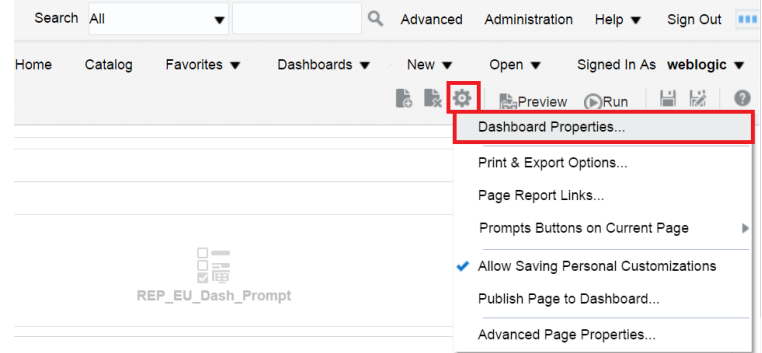

- 140. Click on Edit button near field "Dashboard Report Links"
- 141. Check Export, Copy, Refresh, Print

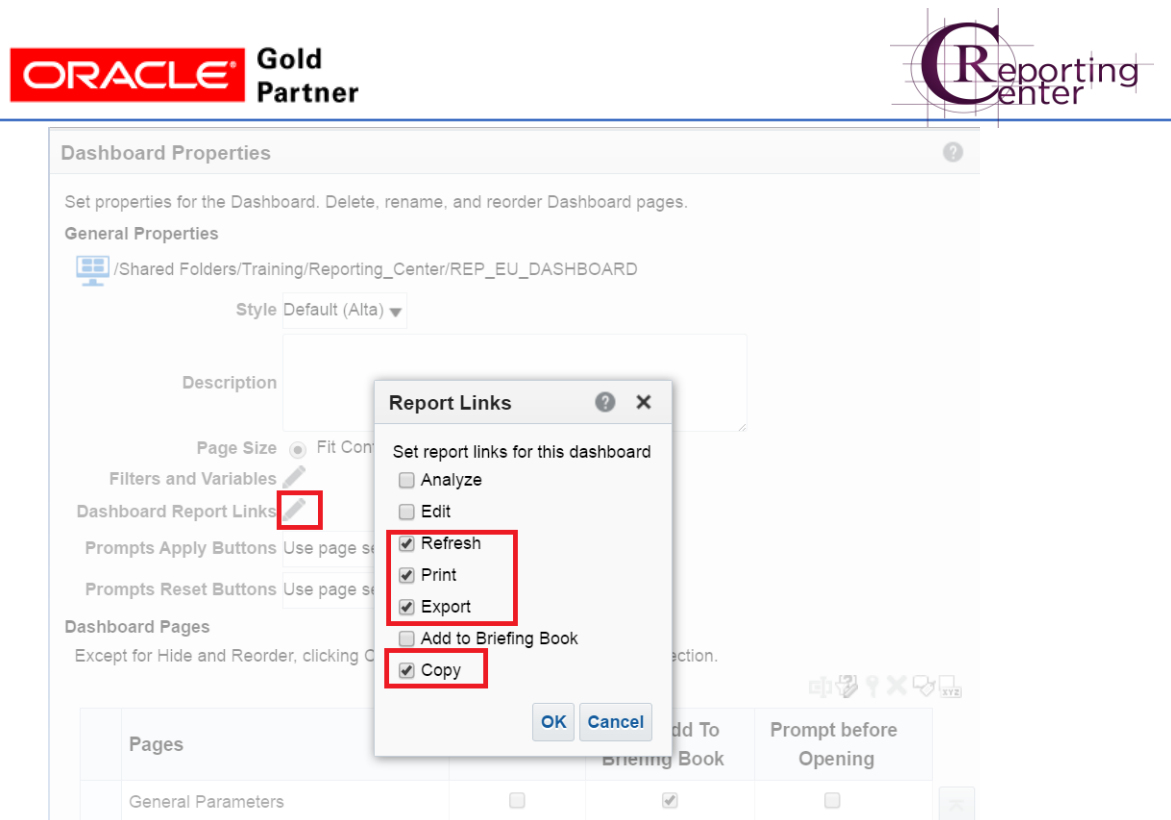

142. Click Ok

 $\overline{a}$ 

- 143. Click Save
- 144. Drag the Dashboard Parameter (\_Dash\_Prompt) in Section 1 from General Parameters tab

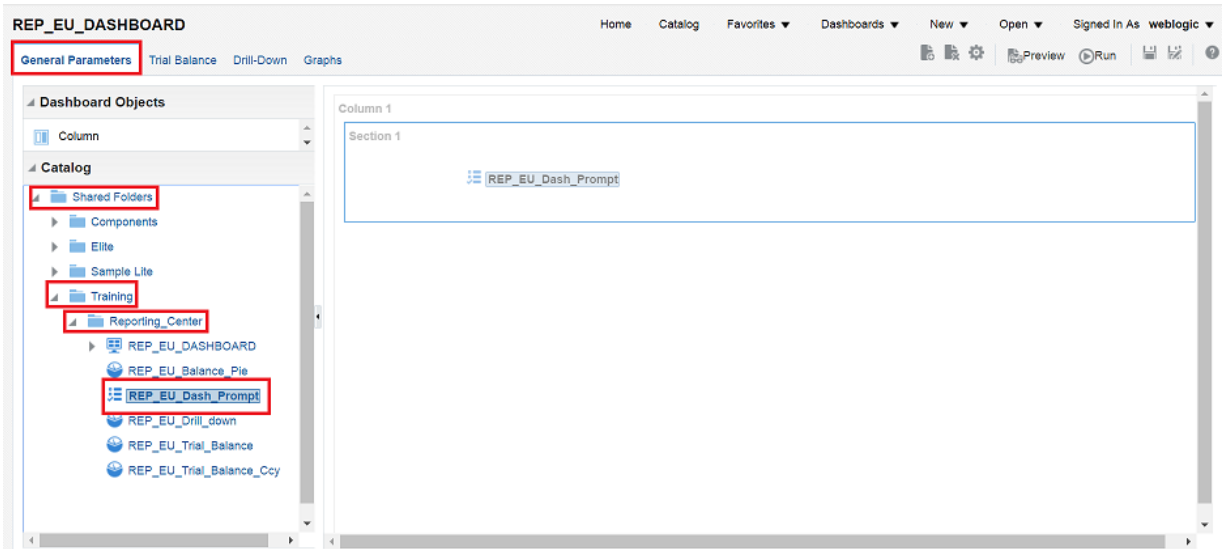

145. Click Section Properties  $\rightarrow$  Drill in Place

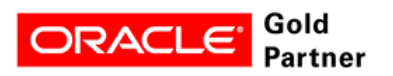

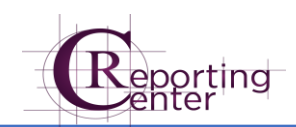

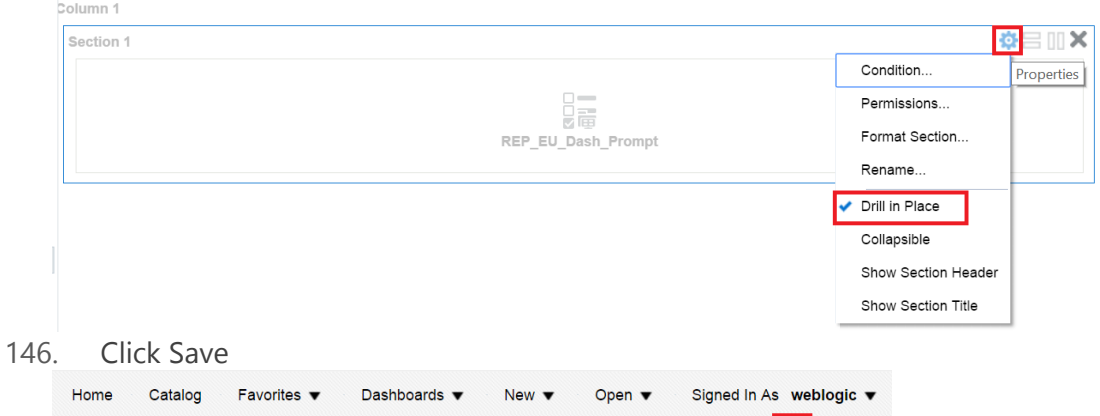

- 147. Go to Trial Balance tab
- 148. Drag the Trial Balance Analyses, each in a Section
	-

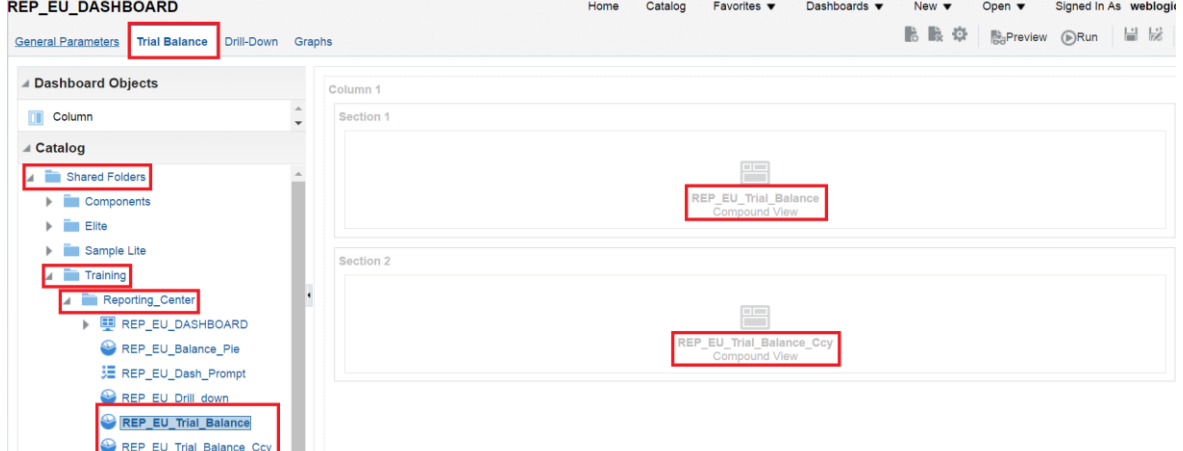

 $\frac{1}{10}$   $\frac{1}{10}$   $\frac{1}{10}$  Preview  $\odot$  Run

- 149. Check Drill in place for each section
- 150. Click Save
- 151. Go to Drill-Down tab
- 152. Drag the Drill-Down Analysis
- 153. Check Drill in Place
- 154. Click Save
- 155. Go to Graphs tab and drag the \_Balance\_Bar and \_Balance\_Pie Analyses, each in a Section

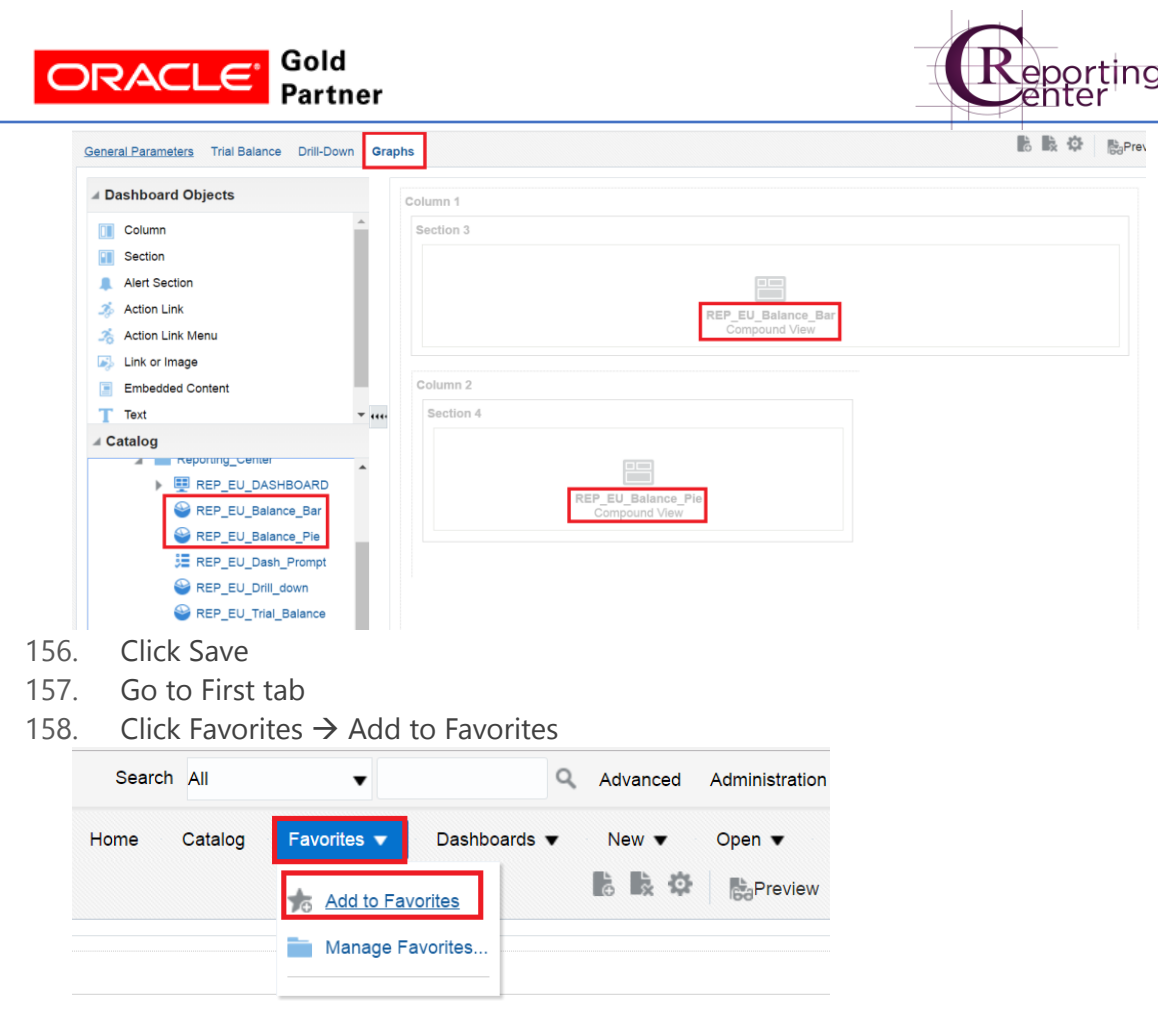

### <span id="page-37-0"></span>Review the results

 $\overline{a}$ 

159. Click on the Link to see the Results!

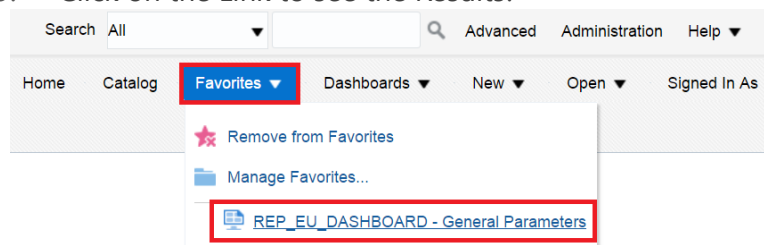

- 160. Go to "General Parameters" tab and select value "02/28/2017" for Ref Date and "1" for Version No
- 161. Click Apply button

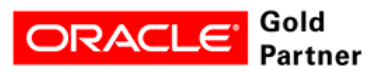

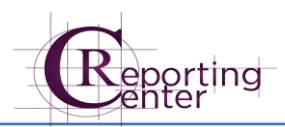

#### REP\_EU\_DASHBOARD

 $\overline{a}$ 

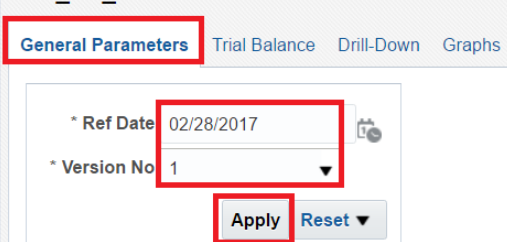

162. Go to "Trial Balance" tab and check the Presentation Variables (Ref date and Version No):

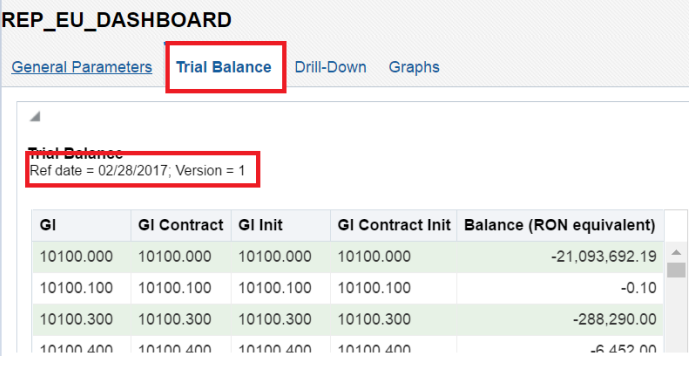

163. Export Results from "Trail Balance" tab to Excel REP\_EU\_DASHBOARD

| <b>General Parameters</b><br><b>Trial Balance</b><br><b>Drill-Down</b><br>Graphs |            |           |            |                                |                    |                  |  |
|----------------------------------------------------------------------------------|------------|-----------|------------|--------------------------------|--------------------|------------------|--|
|                                                                                  |            |           |            |                                |                    |                  |  |
|                                                                                  | 20219.000  | 20219.000 | 20219.000  | 20219.000                      |                    | $-89,561,954.23$ |  |
|                                                                                  | 20219 030  | 20219.030 | 20219.030  | 20219 030                      |                    | -14.273.774.62   |  |
|                                                                                  | 20219.050  | 20219.050 | 20219.050  | 20219.050                      |                    | $-301,571.56$    |  |
|                                                                                  | 20271.211  | 20211.000 | 20271.211  | 20211.000                      |                    | $-819.974.09$    |  |
|                                                                                  | 20271.211  | 20211.720 | 20271.211  | 20211.720                      |                    | $-110.04$        |  |
|                                                                                  | 20271 211  | 20211 750 | 20271 211  | 20211 750                      |                    | $-73.70$         |  |
|                                                                                  | 20271.211  | 20211.800 | 20271.211  | 20211.800                      |                    | $-443.36$        |  |
|                                                                                  | 20271.219  | 20219.000 | 20271.219  | 20219.000                      |                    | $-211.277.72$    |  |
|                                                                                  | 20271.219  | 20219.030 | 20271.219  | 20219.030                      |                    | $-41.485.54$     |  |
|                                                                                  | 20271 219  | 20219.050 | 20271 219  | 20219 050                      |                    | $-2.876.04$      |  |
|                                                                                  | 20272.211  | 20211.000 | 20272.211  | <b>PDF</b><br>$202 -$          |                    | 936.053.52       |  |
|                                                                                  | 20272.219  | 20219.000 | 20272.219  | $k_{x}$ Excel 2007+<br>$202 -$ |                    | 534,576.55       |  |
|                                                                                  | 20272.219  | 20219.030 | 20272.219  | 202                            | Powerpoint 2007+   | 49.476.46        |  |
|                                                                                  | 20272.219  | 20219.050 | 20272.219  | 202                            | Web Archive (.mht) | 3.852.96         |  |
|                                                                                  | 20272.219E | 20219.000 | 20272.219E | htm<br>202                     |                    | $-184.396.89$    |  |
|                                                                                  | 20272.219E | 20219.030 | 20272.219E | l≞ Data<br>$202 -$             |                    | $-48.470.62$     |  |
| Refresh - Print<br>Export<br>Copy                                                |            |           |            |                                |                    |                  |  |

164. Drill-Down the hierarchy in the third tab

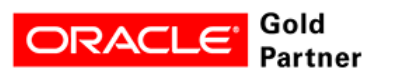

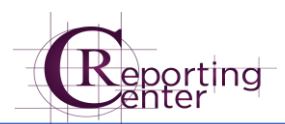

#### REP\_EU\_DASHBOARD

 $\overline{a}$ 

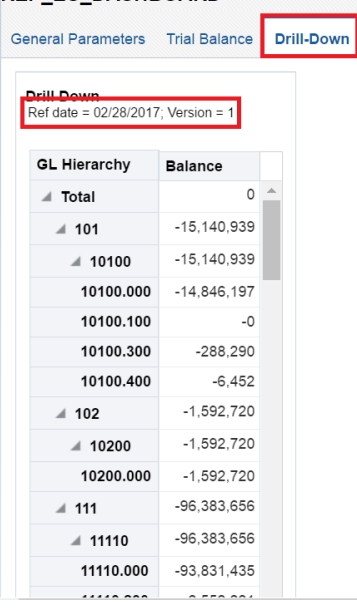

#### 165. Analise graphs from last tab

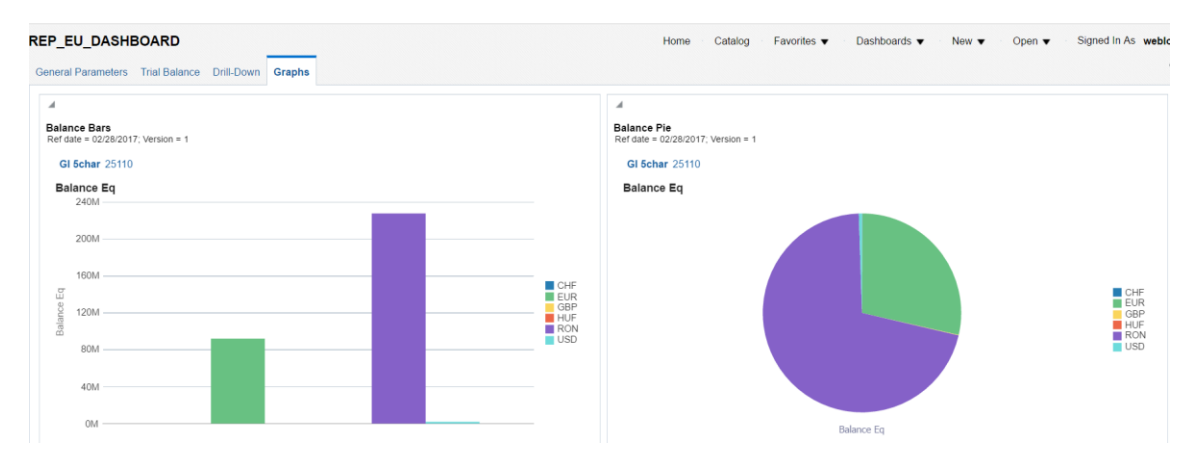

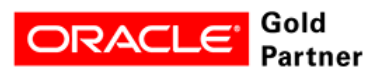

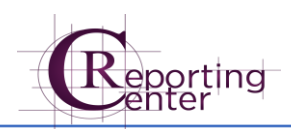

# <span id="page-40-0"></span>Ready to get started?

We hope you enjoy working with OBIEE Platform!

Sincerely,

 $\overline{a}$ 

**Elena Unciuleanu & Reporting Center Team**

Contact me at: elena.unciuleanu@reportingcenter.ro

### <span id="page-40-1"></span>Learn More

Keep going. There are lots more new features and ways to work in OBIEEs. Check out our training materials & manuals to dive right in.

[http://reportingcenter.ro/docs/OBIEE\\_Training\\_Material\\_5thApril2017.pdf](http://reportingcenter.ro/docs/OBIEE_Training_Material_5thApril2017.pdf)